**SNOM** 

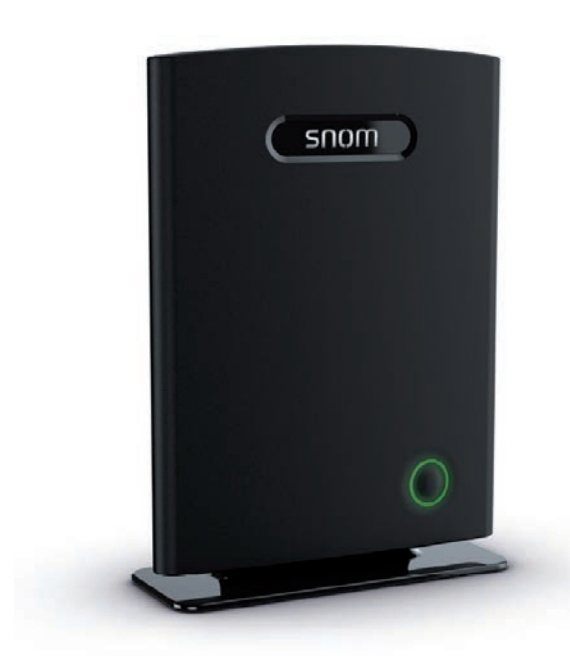

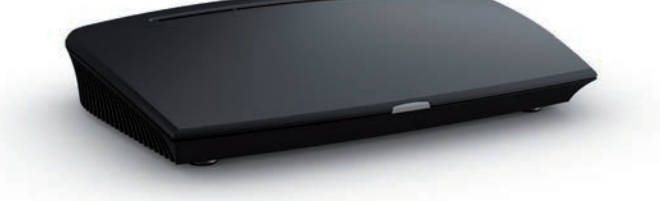

Snom M700, Snom M300 Base stations Admin and Installation Guide

### **TABLE OF CONTENTS**

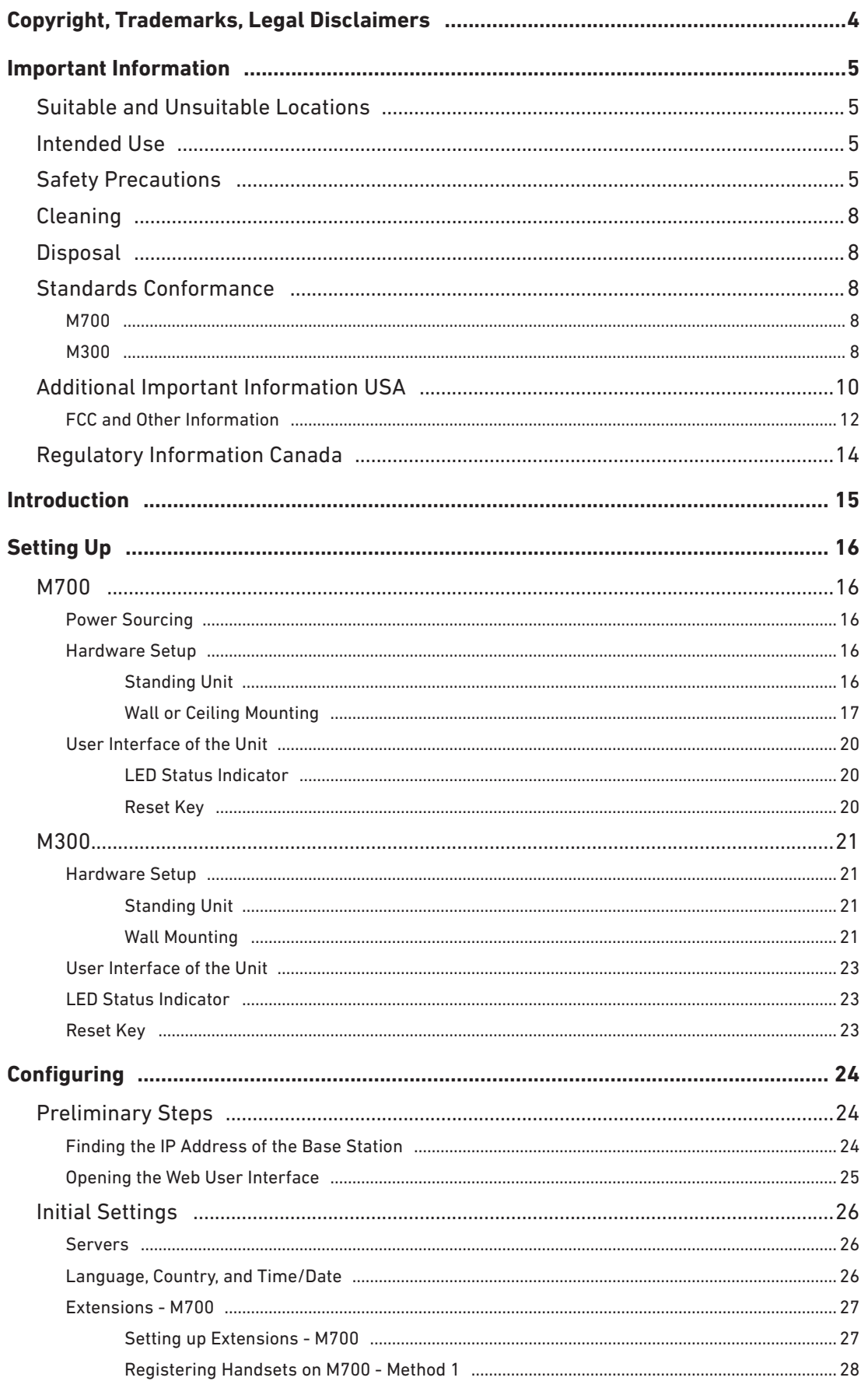

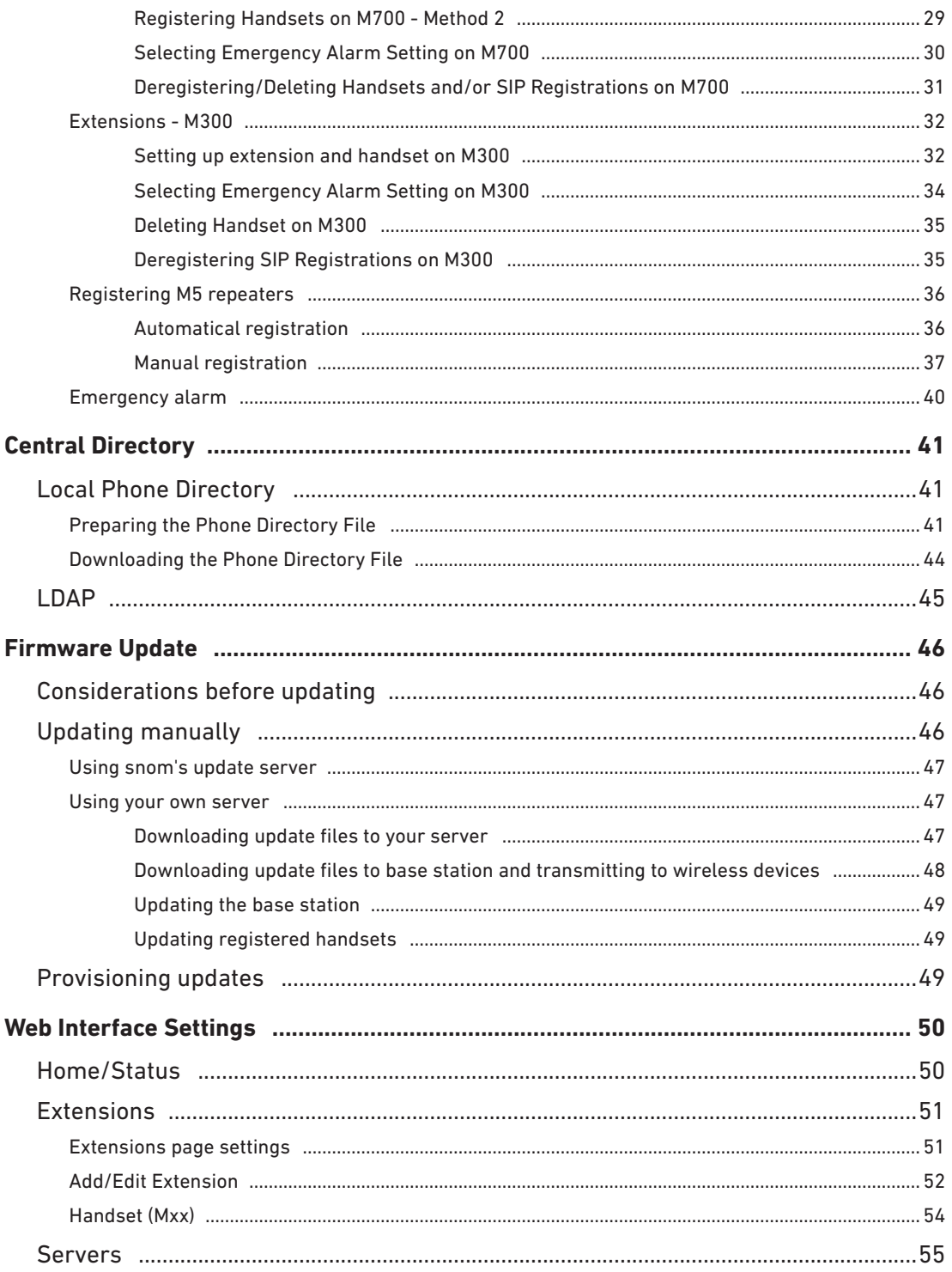

# <span id="page-3-0"></span>**Copyright, Trademarks, Legal Disclaimers**

© 2015 snom technology Aktiengesellschaft. All Rights Reserved.

snom, the names of snom products, and snom logos are trademarks owned by snom technology AG. All other product names and names of enterprises are the property of their respective owners.

Product specifications are subject to change without notice.

snom technology AG reserves the right to revise and change this document at any time, without being obliged to announce such revisions or changes beforehand or after the fact.

Texts, images, and illustrations and their arrangement in this document are subject to the protection of copyrights and other legal rights worldwide. Their use, reproduction, and transmittal to third parties without express written permission may result in legal proceedings in the criminal courts as well as civil courts.

When this document is made available on snom's web page, snom technology AG gives its permission to download and print copies of its content for the intended purpose of using it as a manual. No parts of this document may be altered, modified or used for commercial purposes without the express written consent of snom technology AG.

Although due care has been taken in the compilation and presentation of the information in this document, the data upon which it is based may have changed in the meantime. snom therefore disclaims all warranties and liability for the accurateness, completeness, and currentness of the information published, except in the case of intention or gross negligence on the part of snom or where liability arises due to binding legal provisions.

# <span id="page-4-0"></span>**Important Information**

## Suitable and Unsuitable Locations

Please read the precautions and instructions on how to install the product thoroughly.

- The product is for indoor installation only. Not for outdoor installation!
- The operational temperature for the product is between -10°C and +  $50^{\circ}$ C (14°F and 122°F).
- The maximum humidity for the product is 70% noncondensing. Do not install product in rooms with high humidity (for example, in bathrooms, laundry rooms, damp basements).
- Do not install the product in locations where it may get splashed with water or chemicals.
- Do not install the product in surroundings at risk for explosions and do not use the product in such surroundings (paint shops, for example).
- Do not install the product near air conditioners or air conditioning vents, radiators, in very dusty surroundings, or where it is exposed to direct sunlight.
- Avoid placing the device's Ethernet cable where people may trip over it. Avoid placing the cable where it may be exposed to mechanical pressure as this may damage it. If the cable is damaged, disconnect the device and contact qualified service personnel.
- Proximity to metal surfaces , electric current lines, and water pipes might degrade signal reception/transmission. We recommend to not install the product directly on metal surfaces and to maintain a minimum distance of 20 cm (8 Inches) from electric current lines and water pipes.
- Medical devices might be adversely affected. Please consider the technical ramifications when installing the device in a doctor's office, for example.
- Install the product at a minimum distance of 100 cm (39") to persons and animals.

## Intended Use

This product is designed for use with a snom M-series telephone. Any other use is considered unintended use. Any modification or reconstruction not described in the user manual is considered unintended use.

## Safety Precautions

Please read these precautions and the instructions on how to set up and use the device thoroughly before using it. Save this info sheet and do not give the device to third parties without it. Please also note the information on the proper disposal of the device.

Avoid placing the device's Ethernet cable where people may trip over it. Avoid placing the cable where it may be exposed to mechanical pressure as this may damage it. If the cable is damaged, disconnect the device and contact qualified service personnel.

The product is for indoor installation only. Not for outdoor installation!

- The operational temperature for the product is between -10 $\degree$ C and + 50 $\degree$ C (14 $\degree$ F and 122 $\degree$ F).
- Do not install product in rooms with high humidity (for example, in bathrooms, laundry rooms, damp basements). Do not immerse product in water and do not spill or pour liquids of any kind onto or into any parts of it.
- Do not install product in surroundings at risk for explosions and do not use the product in such surroundings (paint shops, for example). Do not use the product if you smell gas or other potentially explosive fumes!
- Install the product at a minimum distance of 100 cm (39") to persons and animals.
- Medical devices might be adversely affected. Please consider the technical ramifications when installing the device in a doctor's office, for example.
- FOR THE USA: Do not use near medical equipment or if you have a pacemaker.

#### **If you have an implanted pacemaker**

- Do not use if you have an implanted pacemaker unless the pacemaker manufacturer's directions expressly permit the use of devices emitting pulsating radio frequency signals. Always follow the manufacturer's directions!
- Recommended MINIMUM distance to the device: 100 cm (39'').
- Turn the device off immediately if there is any reason to suspect that interference is taking place.
- FOR THE USA: Do not use if you have a pacemaker.

### Additional safety information

#### **Small children**

Your device and its enhancements may contain small parts. Keep them out of the reach of small children.

#### **Operating environment**

Remember to follow any special regulations in force in any area, and always switch off your device when its use is prohibited or when it may cause interference or danger. Use the device only in its normal operating positions. Do not place credit cards or other magnetic storage media near the device, because information stored on them may be erased.

#### **Medical devices**

Operation of any equipment emitting radio frequency signals may interfere with the functionality of inadequately shielded medical devices. Consult a physician or the manufacturer of the medical device to determine if they are adequately shielded from external radio frequency (RF) energy or if you have any other questions concerning this topic. Switch off your device in health care facilities when signs posted in these areas instruct you to do so. Hospitals or health care facilities may be using equipment that could be sensitive to external RF energy.

#### **Implanted medical devices**

Manufacturers of medical devices recommend that a minimum distance should be maintained between a wireless device and an implanted medical device, such as pacemakers or cardioverter defibrillators, to avoid potential interference with the medical device. Persons who have such devices should:

- Always keep the wireless device more than 100 centimeters (39 inches) from the medical device when the wireless device is turned on.
- Not carry the wireless device in a breast pocket.
- Hold the wireless device to the ear opposite the medical device to minimize the potential for interference.
- Turn the wireless device off immediately if there is any reason to suspect that interference is taking place.
- Read and follow the directions of the medical device's manufacturer.
- If you have any questions about using your wireless device with an implanted medical device, consult your health care provider.

#### **SELV (Safety Extra Low Voltage) Compliance**

Safety status of Input/Output connections comply with SELV requirements.

#### **Potentially explosive environments**

Switch off your device when in any area with a potentially explosive atmosphere and obey all signs and instructions. Sparks in such areas could cause an explosion or fire resulting in bodily injury or even death. Switch off the device at refuelling points such as near gas pumps at service stations. Observe restrictions on the use of radio equipment in fuel depots, storage, and distribution areas; chemical plants; or where blasting operations are in progress. Areas with a potentially explosive atmosphere are often but not always clearly marked. They include below deck on boats, chemical transfer or storage facilities, vehicles using liquefied petroleum gas, and areas where the air contains chemicals or particles such as grain dust or metal powders.

#### **Sensitive Electronic Equipment**

The current state of research concludes that operational DECT phones normally do not adversely affect electronic equipment. Nevertheless, you should take some precautions if you want to operate DECT phones in the immediate vicinity of such equipment like sensitive laboratory equipment. Always keep a minimum distance of 10 cm (3.94") to the equipment even when the phone is in standby.

#### **Electrical Surges**

We recommend the installment of an AC surge arrester in the AC outlet to which this device is connected to avoid damage to the equipment caused by local strikes of lightening or other electrical surges.

## <span id="page-7-0"></span>**Cleaning**

Use an anti-static cloth. Please avoid water and liquid or solid cleaning products as they might damage the surface or internal electronics of the base, charger, and handset.

## **Disposal**

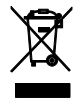

This product is subject to European Directive 2002/96/EC and may not be disposed of with general household garbage.

If you do not know where you may dispose of the device at the end of its lifespan, contact your municipality, your local waste management provider, or your seller.

## For countries outside the European Union

Disposal of electrical and electronic products in countries outside the European Union should be done in line with local regulations. Please contact local authorities for further information.

## Standards Conformance

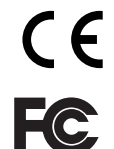

This device complies with the essential health, safety, and environmental requirements of all relevant European directives.

This device is FCC certified and meets US health, safety, and environmental standards.

Unauthorized opening, changing, or modifying the device will cause the warranty to lapse and may also result in the loss of CE conformity and the FCC certification. In case of malfunction contact authorized service personnel, your seller, or snom.

The declarations of conformity can be requested from

snom technology AG Wittestr. 30G 13509 Berlin, Germany

### **M700**

- **• Safety:** IEC 60950-1:2005
- **• Connector:** RJ45 (8P8C)
- **• Power over Ethernet (PoE)**: IEEE 802.3af, Class 2

#### M300

- **• Safety:** IEC 60950-1:2005
- **• Ethernet connector:** RJ45 (8P8C)
- **• Power:** Power adapter 5V DC 600 mA
	- EU: Ten Pao SMPS adapter, model no. S003GV0500060, input 100-240 VAC, output 5V DC 600 mA, coaxial power connector
- US: Ten Pao SMPS adapter, model no. S003GU050060, input 100-240 VAC, output 5V DC 600 mA, coaxial power connector
- AU: Ten Pao SMPS adapter, model no. S003GS050060, input 100-240 VAC, output 5V DC 600 mA, coaxial power connector

## <span id="page-9-0"></span>Additional Important Information USA

## FCC ID:

- M700: T7HX8660
- M300: T7HX9430

## Intended Use

This device is designed for use with snom M-series phones. Any other use, modification or reconstruction of the product is considered unintended use.

#### **Important Safety Information**

Follow all instructions and warnings in the user manual, and on the equipment to prevent accidents.

#### **WARNING**

Fire, electric shock, or other injury may result if you do not observe the following safety precautions:

- Do not use in or near a bathtub, sink, swimming pool, wet basement, or other water.
- Do not use this or any cordless telephone in the vicinity of a gas leak.
- Do not use in environments subject to explosion hazards, such as auto paint shops.
- Do not use near medical equipment or if you have a pacemaker.
- Unplug from wall outlet before cleaning.
- To prevent overheating, do not block slots and openings in the cabinet or the back or bottom of equipment. Do not place equipment on beds, sofas, rugs, or other surfaces that generate fibers.
- To prevent overheating, do not place near or over a radiator or in a cabinet without properventilation.
- To reduce the risk of fire, use only 26 AWG or larger UL-listed or CSA-certified telecommunication line cord.
- Operate using the power source indicated on the marking label. If you are unsure about the type of power supply to your home or business, consult your power company.
- Do not place objects on the power cord. Do not step on the power cord.
- To prevent exposure to dangerous voltage, do not push objects through cabinet slots.
- To reduce the risk of electric shock, do not disassemble equipment or open parts other than specified access doors. Opening or removing parts may expose you to dangerous voltage or other risks. Incorrect reassembly can cause electric shock when equipment is subsequently used.
- Do not overload wall outlets and extension cords.
- Unplug equipment and contact qualified service if any of the following has occurred:
	- Power supply cord or plug has been damaged or frayed.
	- Liquid has been spilled on or in the equipment.
- Equipment has been exposed to rain or water.
- Equipment does not work normally even when the operating instructions are followed. Adjust only those controls referred to in the operating instructions. Improper adjustment of other controls may result in damage and may require extensive work by an authorized service center.
- Equipment has been dropped and damaged.
- Equipment has exhibited a distinct change in performance.
- Do not put the handset of the telephone next to your ear when the handset is not in normal talk mode.
- Radio signals transmitted between the handset and base may cause interference with hearing aids.
- The cord may contain lead, a chemical known to the State of California to cause birth defects or other reproductive harm. Wash hands after handling.
- Install the product at a minimum distance of 100 cm (39") to persons and animals.

#### **Installation Guidelines**

Follow all warnings and instructions.

- Do not install equipment near a bath tub, sink, or shower.
- Operate the equipment using only the power source indicated on the marking label. If you are unsure of the power supply to your home or business, consult with your power company.
- To avoid interference to nearby appliances, do not place base of the phone on or near a television, VCR, or microwave oven.
- Do not expose the equipment to direct sunlight.
- Do not place equipment on an unstable cart, stand, or table.
- Adjust only those controls referred to in the operating instructions. Improper adjustment of other controls may result in damage and may require extensive work to restore equipment to normal operation.
- The location of the device should be close to a continuous power outlet (an AC outlet that does not have a switch to interrupt power).
- Keep the device away from sources of electrical noise such as motors or fluorescent lighting.

#### **NOTICE**

To avoid damage to the equipment, observe the following precautions:

- Do not expose to water, rain, or moisture.
- Place securely on a stable surface.
- To avoid damage during an electrical storm, equipment should be plugged into a surge protector.

#### **Cordless telephone privacy**

Cordless telephones are radio devices. Communications between the handset and base of your cordless telephone are accomplished by means of radio waves which are broadcast over the open <span id="page-11-0"></span>airways. Because of the inherent physical properties of radio waves, your communications can be received by radio receiving devices other than your own cordless telephone unit. Consequently, any communications using your cordless telephone may not be private.

#### **Cleaning**

Do not clean with liquid or aerosol cleaners, household polish, chemicals, or cleaning agents. To avoid static shock, do not clean with a dry cloth. Clean with only a damp (not wet) cloth.

#### **Disposal**

Disposal of electrical and electronic products should be done in line with local regulations. Please contact local authorities for further information.

## FCC and Other Information

This equipment complies with Parts 68 of the FCC rules and the requirements adopted by the Administrative Council for Terminal Attachments (ACTA).

This device complies with part 15 of the FCC rules. Operation is subject to the following two conditions: (1) This device may not cause harmful interference, and (2) This device must accept any interference received, including interference that may cause undesired operation. Privacy of communications may not be ensured when using this phone.

These limits are designed to provide reasonable protection against harmful interference in a residential installation. This equipment generates, uses and can radiate radio frequency energy and, if not installed and used in accordance with the instructions, may cause harmful interference to radio communications. However, there is no guarantee that interference will not occur in a particular installation. If this equipment does cause harmful interference to radio or television reception, which can be determined by turning the equipment off and on, the user is encouraged to try and correct the interference by one or more of the following measures:

- Reorient or relocate the receiving antenna.
- Increase the separation between the equipment and receiver.
- Connect the equipment into an outlet or on a circuit different from that to which the receiver is connected.
- Consult the dealer or an experienced radio/TVtechnician for help.

#### **FCC RF exposure warning**

To insure the safety of users, the FCC has established criteria for the amount of radio frequency energy various products may produce depending on their intended usage. This product has been tested and found to comply with the FCC's exposure criteria. For body worn operation, the FCC RF exposure guidelines were also met when used with the accessories supplied or designed for this product. Use of other accessories may not ensure compliance with FCC RF exposure guidelines and should be avoided.

**Caution**: To maintain compliance with the FCC's RF exposure guidelines, the internal antennas used for this mobile transmitter must provide a separation distance of at least 20 cm from all persons. The device must not be co-located or operating in conjunction with any other antenna or transmitter.

**Caution:** Any changes or modifications not expressly approved by the party responsible for compliance could void the user's authority to operate this device.

### Health and safety information FCC

#### **Exposure to Radio Frequency (RF) Signals**

This device is a radio transmitter and receiver. It is designed and manufactured not to exceed the emission limits for exposure to radio frequency (RF) energy set by the Federal Communications Commission of the U.S. Government. These limits are part of comprehensive guidelines and establish permitted levels of RF energy for the general population. The guidelines are based on the safety standards previously set by both U.S. and international standards bodies:

This product has been shown to be capable of compliance for localized specific absorption rate (SAR) for uncontrolled environment/general population exposure limits specified in ANSI/IEEE Std. C95.1- 1992 and has been tested in accordance with the measurement procedures specified in FCC/OET Bulletin 65 Supplement C (2001) and IEEE Std. 1528-2003 (December 2003).

### Standards Conformance

This device is FCC certified and meets US health, safety, and environmental standards. The declaration of conformity can be requested from snom:

snom technology AG Wittestr. 30G 13509 Berlin Germany

#### **M700**

#### FCC ID: T7HX8660

Unauthorized opening, changing, or modifying the device will cause the warranty to lapse and may also result in the loss of the FCC certification. In case of malfunction contact authorized service personnel, your seller, or snom.

- **• Safety:** IEC 60950-1:2005
- **• Connector:** RJ45 (8P8C)
- **• Power over Ethernet (PoE):** IEEE 802.3af, Class 2

#### **M300**

#### FCC ID: T7HX9430

Unauthorized opening, changing, or modifying the device will cause the warranty to lapse and may also result in the loss of the FCC certification. In case of malfunction contact authorized service personnel, your seller, or snom.

- **• Safety:** IEC 60950-1:2005
- **• Connector:** RJ45 (8P8C)
- **• Power:** Ten Pao SMPS adapter, model no. S003GU050060, input 100-240 VAC, output 5V DC 600 mA, coaxial power connector

## <span id="page-13-0"></span>Regulatory Information Canada

#### **IC Number:**

- M700: 4979B-X8660
- M300: 4979B-X9430

#### **Interference information**

This device complies with Industry Canada licence-exempt RSS standard(s). Operation is subject to the following two conditions: (1) this device may not cause interference, and (2) this device must accept any interference, including interference that may cause undesired operation of the device.

Le présent appareil est conforme aux CNR d'Industrie Canada applicables aux appareils radio exempts de licence. L'exploitation est autorisée aux deux conditions suivantes: (1) l'appareil ne doit pas produire de brouillage, et (2) l'utilisateur de l'appareil doit accepter tout brouillage radioélectrique subi, même si le brouillage est susceptible d'en compromettre le fonctionnement.

Privacy of communications may not be ensured when using this equipment.

La confidentialité des communications ne peut pas être garantie avec cet équipement.

#### **Exposure to Radio Frequency (RF) Signals**

This product is a radio transmitter and receiver. It is designed and manufactured not to exceed this emission limit for exposure to radio frequency (RF) energy set by the Ministry of Health (Canada), Safety Code 6. These limits are part of comprehensive guidelines and established permitted levels of RF energy for the general population. These guidelines are based on the safety standards previously set by international standard bodies. These standards include a substantial safety margin designed to assure the safety of all persons, regardless of age and health.

This device and its antenna must not be co-located or operating in conjunction with any other antenna or transmitter.

This device has been shown to be capable of compliance for localized specific absorption rate (SAR) for uncontrolled environmental / general public exposure limits specific in ANSI/IEEE C95.1-1992 and had been tested in accordance with the measurement procedures specified in IEEE 1528-2003.

This Class B digital apparatus complies with Canadian ICES-003. / CET appareil numérique de la classe B est conforme á la norme NMB-003 du Canada.

This product meets the applicable Industry Canada technical specifications. / Le présent matériel est conforme aux specifications techniques applicables d'Industrie Canada.

# <span id="page-14-0"></span>**Introduction**

In a typical telephony system, the M-series base station is connected to the local area network (LAN) which, in turn, is connected to a PBX or an IP Service Provider. The base station converts IP protocol to DECT protocol and transmits phone calls to and from the DECT handsets.

To be able to use the M-series DECT phones, the base station must be connected to your LAN and the handset(s) must be registered at the base station. This admin guide covers the manual configuration of one base station.

For information on multicell setup (M700 only), see "Multicell Deployment Guide snom 700". For information on provisioning settings, see "Provisioning Guide M700 and M300 Base Stations".

M-series base stations follow most snom configuration and management schemes. It is recommended to have a local HTTP/HTTPS server for firmware updates, central configuration management, and hosting firmware files for base stations, handsets, and repeaters. Handsets and repeaters are updated over the air by the base station.

Normally the initialization of the base station is completely automatic, using DHCP. If the base station cannot discover a DHCP server in the subnet, you can set it up manually via its web interface. As a minimum you will need to enter the IP address, netmask, IP gateway, and DNS server. Your VoIP service provider or your network may require more data; please ask your provider or your network's administrator for the requisite input.

# <span id="page-15-0"></span>**Setting Up**

## **M**700

### Power Sourcing

The M700 is provided with both power and the network connection via PoE (Power over Ethernet). The PoE cable is connected to the RJ 45 connector on the back of the unit (see Fig. 1, below). There is no separate jack for a power adaptor.

**Note:** If your network does not have a PoE infrastructure, you can use snom's A5 PoE injector, product number 00004065, as a mid-span device to provide power.

### <span id="page-15-1"></span>Hardware Setup

The M700 is delivered with the footstand attached and ready to be placed on a desktop, shelf, cabinet, or on the floor. Without the footstand, it can be hung on the wall or mounted under the ceiling.

**Note:** For ceiling mounting, the separately available ceiling plate, PN 00003933, is needed. It can also be used to bolt the M700 to the wall more securely than by merely hanging it on hooks or screws.

#### **Standing Unit**

- 1. Connect the Ethernet cable to the RJ45 jack on the back of the device (see Fig. 1).
- 2. Place the cable securely in the cable guide.

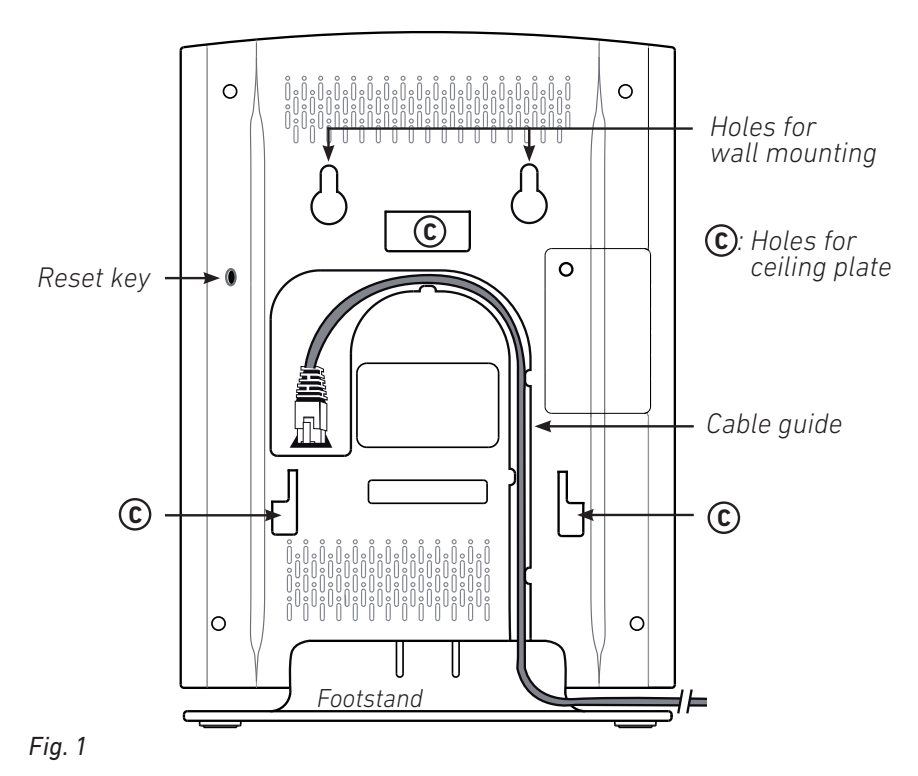

#### <span id="page-16-1"></span><span id="page-16-0"></span>**Wall or Ceiling Mounting**

The M700 can be mounted under the ceiling or on the wall.

Prior to mounting the device under the ceiling or on the wall, you must remove the footstand of the unit and connect the Ethernet cable to the RJ 45 jack on the back of the unit.

1. Press the tab (Fig. 2, arrow 1) on the footstand inward while simultaneously pulling the footstand away from the body of the device (arrow 2).

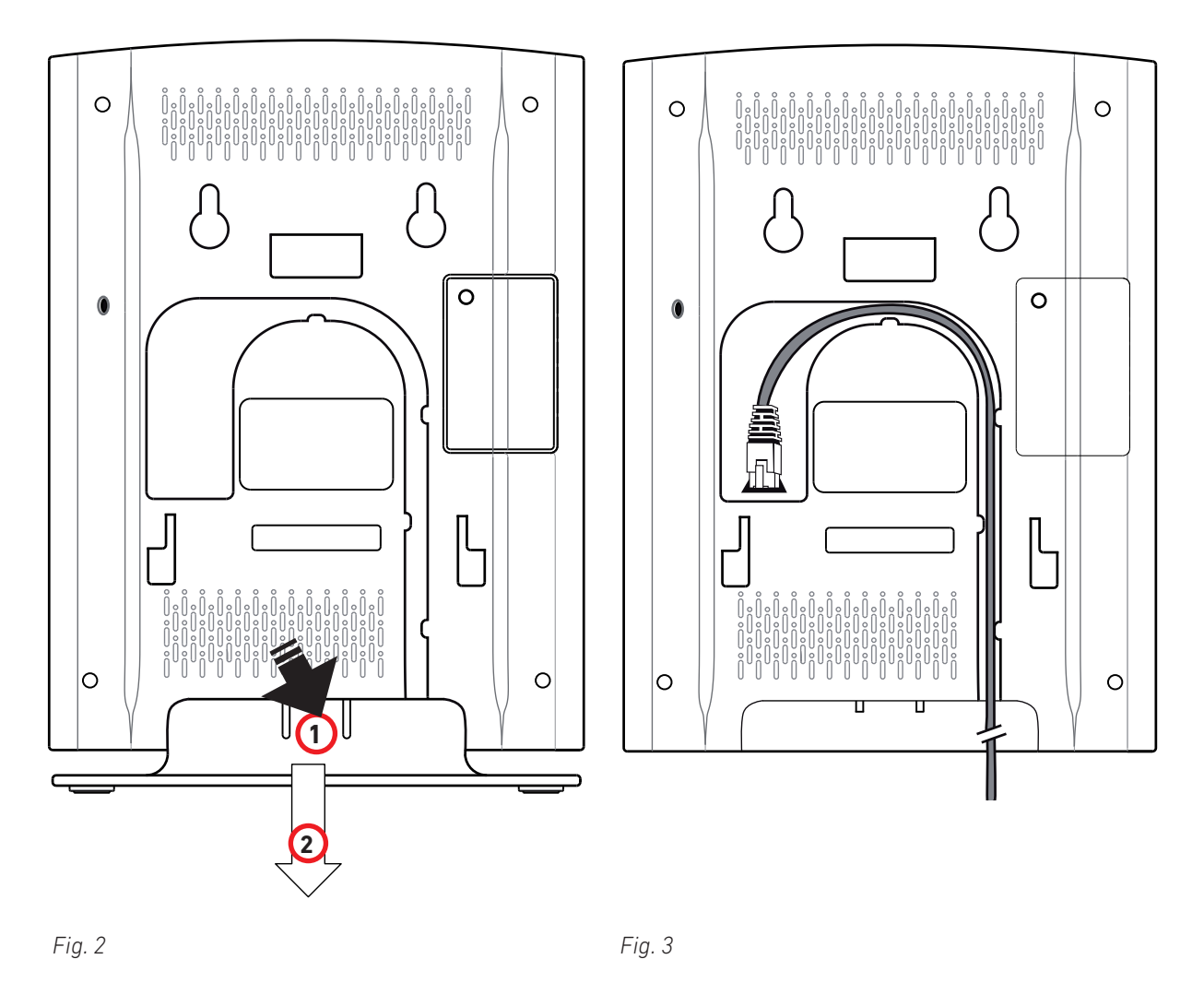

- 2. Connect the Ethernet cable to the RJ45 jack on the back of the device (Fig. 3, above).
- 3. Place the cable securely in the cable guide (Fig. 3).

#### **Wall mounting**

The M700 has two holes on the back (see Fig. 1 on [page 16\)](#page-15-1) that can be used to hang the unit on two screws or hooks on a wall.

**NOTE:** Screws/hooks and wall anchors are not included in the delivery. Use screws and wall anchors suitable for your wall.

The separately available ceiling plate, PN 00003933, can also be used to bolt the M700 to the wall more securely than by merely hanging it on hooks or screws.

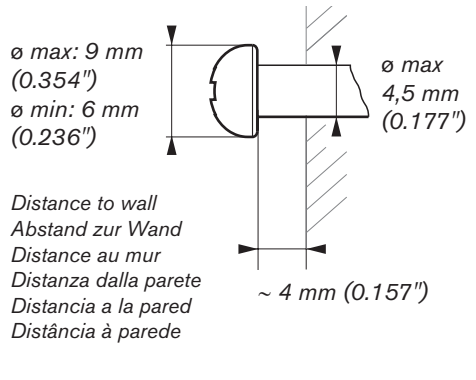

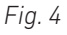

- 1. Mark the centers of the two holes on the wall. The centers have to be 60 mm (2.3622") apart horizontally.
- 2. Drill the holes and insert the wall anchors flush to the wall.
- 3. Screw in the screws as shown in Fig. 4, above.
- 4. Place the two top holes on the back of the device (see Fig. 1 on [page 16](#page-15-1)) over the screws on the wall.
- 5. Gently pull the base station down on the screws until they lock into place.

#### **Ceiling mounting**

**NOTE:** For ceiling mounting, the separately available ceiling plate (PN 00003933) is necessary.

Do not attempt to mount the base under the ceiling without the ceiling plate. The base station will fall off!

- 1. Bolt the ceiling plate to the ceiling with the four screw anchors and screws provided.
- 2. Pull off the footstand of the M700 (see Fig. 2 on [page 17](#page-16-1)).
- 3. Plug the Ethernet cable into the jack on the back of the M700 and place it firmly into the cable guide.
- 4. Place the M700 underneath the ceiling plate so that the three holes marked **C** (see Fig. 1 on [page 16](#page-15-1)) are directly beneath the three hooks on the ceiling plate.
- 5. Push the M700 upward so that the hooks go into the holes.
- 6. Slide the M700 towards the angled "foot" of the ceiling plate (marked  $\bigoplus$  in Fig. 5, below) until the two nibs on the bottom of the M700 protrude slightly from the two middle holes of the "foot" and the M700 audibly clicks into place on the plate.

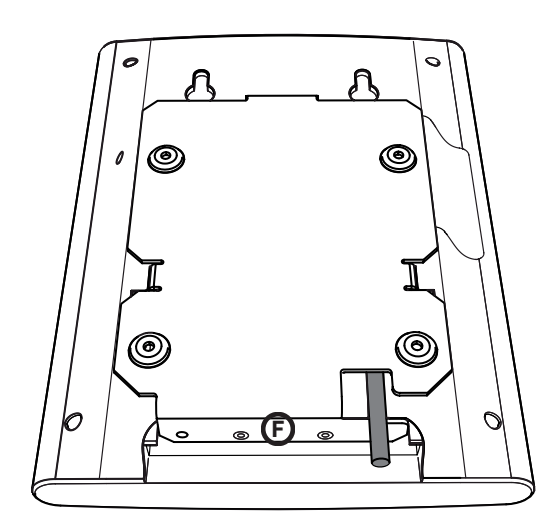

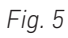

## <span id="page-19-0"></span>User Interface of the Unit

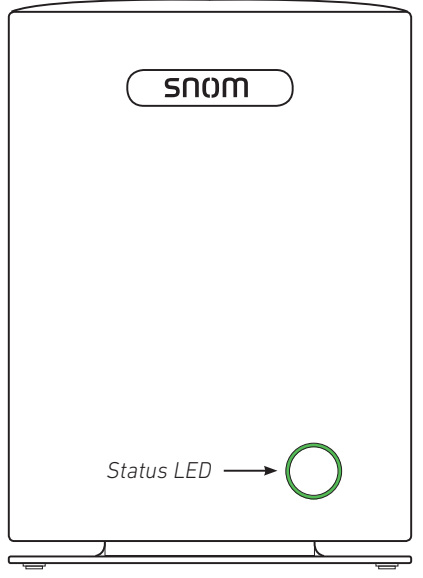

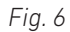

#### **LED Status Indicator**

At the front of the unit there is a multicolored LED for status signaling (Fig. 6). After the PoE cable - or the PoE injector cable, if PoE is not available - is connected to the unit, the orange LEDs will begin to blink, indicating that the unit is booting. When the solid green LEDs come on, the unit is connected to the network and is operational.

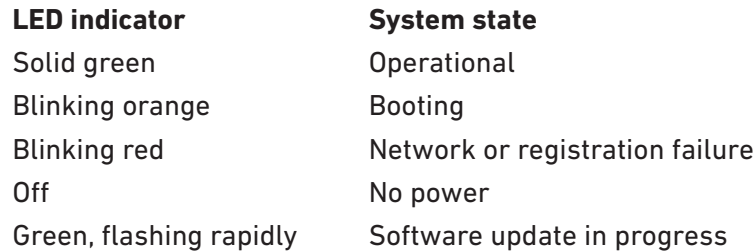

#### **Reset Key**

The reset key on the back of the unit (see Fig. 1 on [page 16\)](#page-15-1) is used to return the settings to factory defaults. To perform a factory reset, press the key with an object like the end of a paper clip for at least 10 seconds.

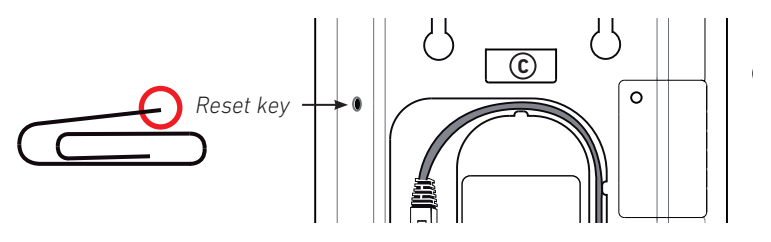

 *Fig. 7*

## <span id="page-20-0"></span>M300

Power is provided by the power adaptor included in the delivery.

### Hardware Setup

The M300 can be placed on a desktop, a shelf, or any other flat, even surface or mounted on a wall.

#### **Standing Unit**

- 1. Connect the Ethernet cable to the RJ45 jack on the back of the device.
- 2. Connect the coaxial connector of the power adapter to the 5V DC jack on the back of the device.

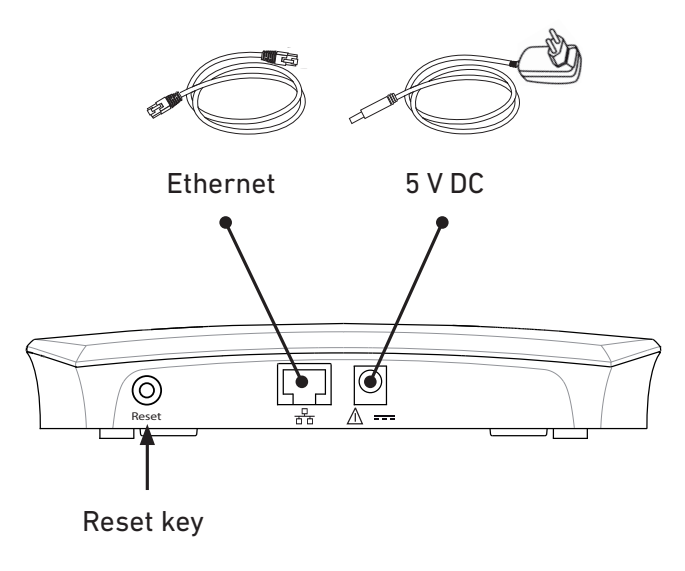

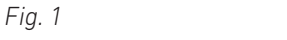

#### **Wall Mounting**

The M300 can be mounted on the wall by simply hanging it on two suitable hooks or screws.

**NOTE:** Screws and wall anchors are not included in the delivery. Use screws and wall anchors suitable for your wall.

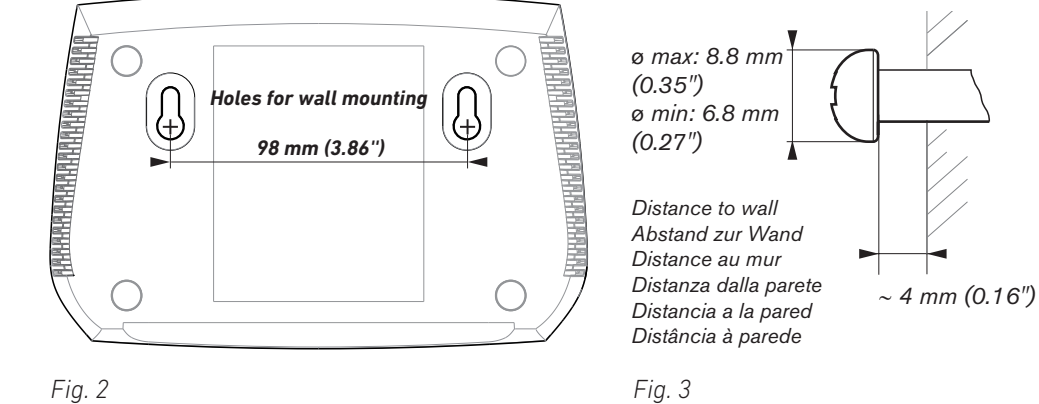

1. Mark the centers of the two holes on the wall. The centers have to be 98 mm (3.86") apart horizontally (Fig. 2, above).

**Note:** When the device is mounted on the wall, the connectors for the Ethernet cable and the power adapter are on what in this position is the bottom of the device (Fig. 4). It is therefore advisable to mount the device above the Ethernet jack and the power outlet in the wall.

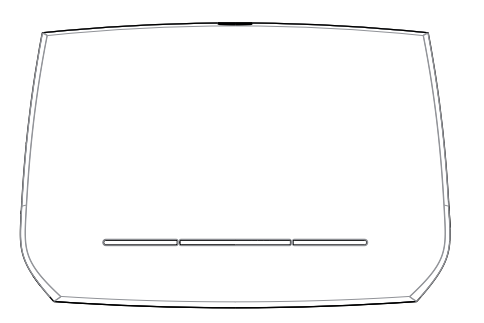

 *Fig. 4*

- 2. Drill the holes and insert the wall anchors flush to the wall.
- 3. Screw in the screws as shown in Fig. 3.
- 4. Place the two top holes on the back of the device (Fig. 2) over the screws on the wall.
- 5. Gently pull the base down on the screws until they lock into place.
- 6. Connect the Ethernet cable to the RJ45 jack on what in this position is the bottom of the device (Fig. 1).
- 7. Connect the coaxial connector of the power adapter to the 5V DC jack on what in this position is the bottom of the device (Fig. 1).

## <span id="page-22-0"></span>User Interface of the Unit

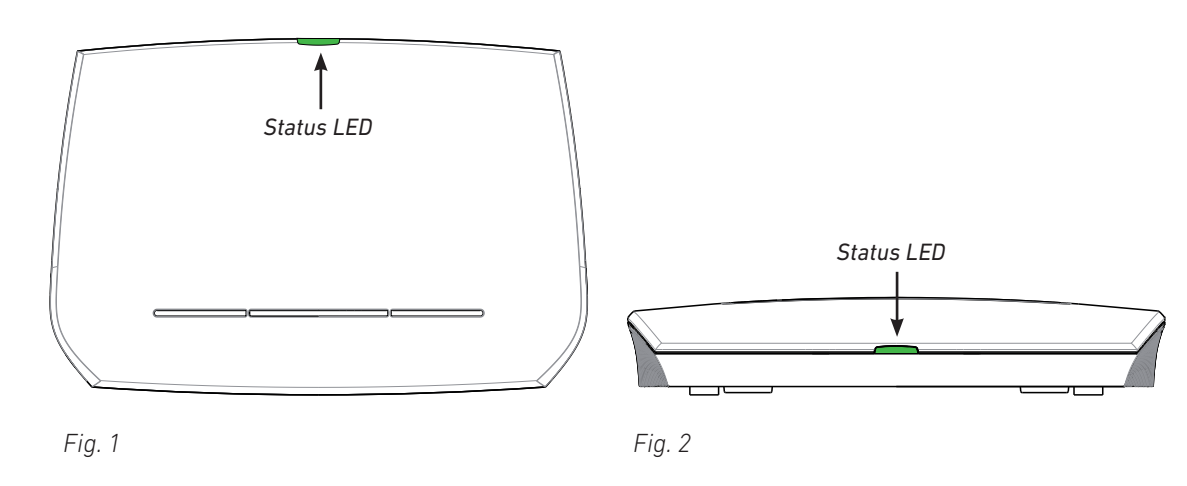

## LED Status Indicator

At the front or top of the unit, depending on whether the unit is standing on a flat surface or mounted on the wall, there is a multicolored LED for status signaling (Fig. 1 and 2). After the device is connected to the network and to the power source, the orange LEDs will begin to blink, indicating that the unit is booting. When the solid green LEDs come on, the unit is connected to the network and is operational.

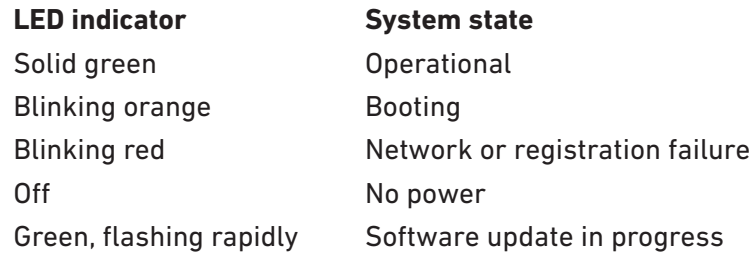

## Reset Key

The reset key on the back of the unit is used to return the settings to factory defaults. To perform a factory reset, press the key with a fingernail or an object like the end of a paper clip for at least 10 seconds.

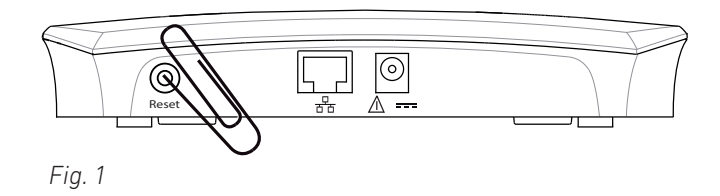

# <span id="page-23-0"></span>**Configuring**

To be able to use the M-series DECT phones, the base station must be connected to your network's or your VoIP service provider's PBX, and the handset(s) must be registered at the base station. This admin guide covers the manual configuration of the base station.

For information on provisioning settings, see "Provisioning Guide M700 and M300 Base Stations". For information on multicell setup (M700 only), see "Multicell Deployment Guide snom 700".

M-series base stations follow most snom configuration and management schemes. It is recommended to have a local HTTP/HTTPS server for firmware updates, central configuration management, and hosting firmware files for base stations, handsets, and repeaters. Handsets and repeaters are updated over the air by the base station.

## Preliminary Steps

Normally the initialization of the base station is completely automatic, using DHCP. If the base station cannot discover a DHCP server in the subnet, you can set it up manually via its web interface. As a minimum you will need to enter the IP address, netmask, IP gateway, and DNS server. Your VoIP service provider or your network may require more data; please ask your provider or your network's administrator for the requisite input.

### Finding the IP Address of the Base Station

You can use any M65 or M25 handset in the vicinity of the base station to find the base's IP address. The handset does not need to be registered at the base.

- 1. Connect the base station to your network
- 2. Press the menu key  $\equiv$  on the M65 handset or the center of the navigation key on the M25. The main menu screen (Fig. 1) will appear on the display.

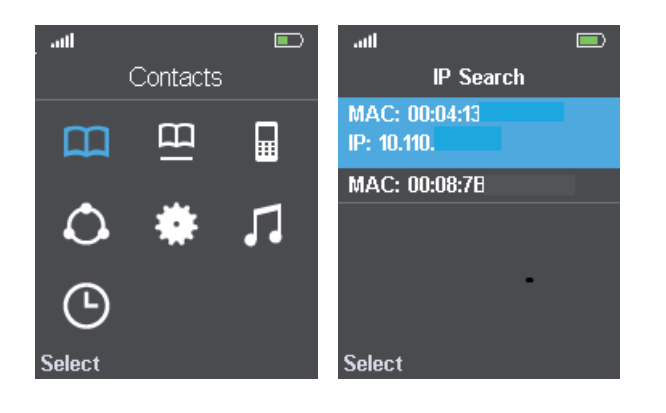

 *Fig. 1 Fig. 2*

3. Type \*47\*. The IP Search screen opens (Fig. 2). If your handset detects more than one base station within range, check the MAC address on the back of your base station and use the navigation key to select your base.

## <span id="page-24-0"></span>Opening the Web User Interface

- 1. Open a web browser on your PC. Enter the IP address, preceded by "http://" in the address bar (for example: http://192.168.10.115) and press ENTER.
- 2. Enter your user name and password in the pop-up window. The defaults for both are admin:

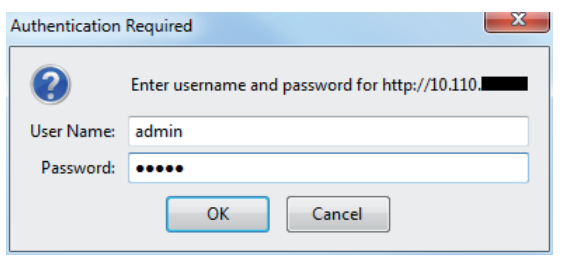

Default user name: admin Default password: admin

- *Fig. 3*
- 3. Click on **OK**.

The **Home/Status** page opens, showing your system information. The vertical menu on the left side of the window is always the same, no matter which window happens to be open at the time. Click on a menu item to open that page.

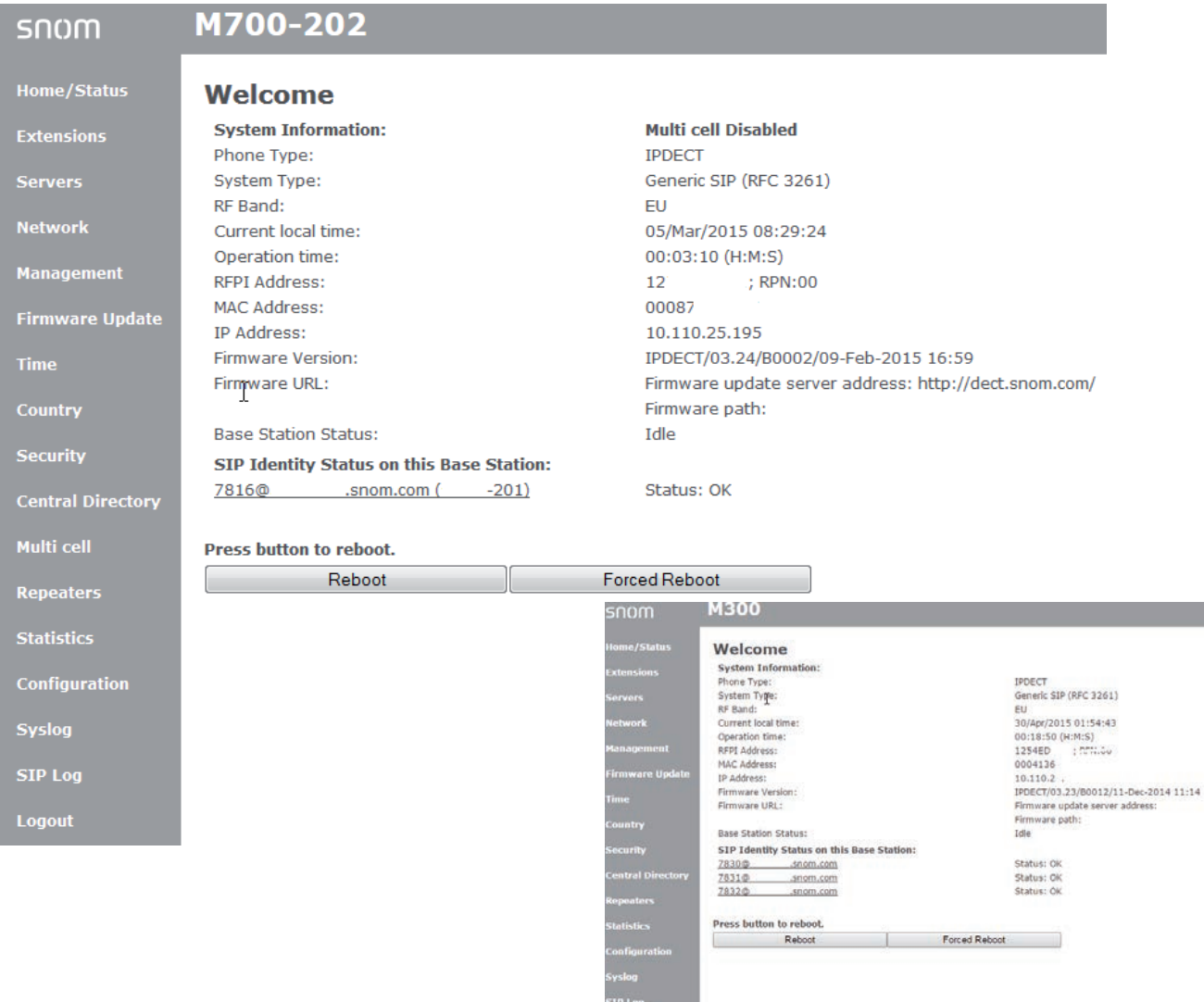

## <span id="page-25-0"></span>**Initial Settings**

### Servers

During the initialization, the default server settings are loaded automatically. For a description of the settings, see ["Servers" on page 55.](#page-54-1)

### Language, Country, and Time/Date

The **Country** page contains drop-down menus for the selection of your country, a state or region within that country, if applicable, and the language to be used on the web interface of the base station.

There are also two checkboxes for the settings **Set timezone by country/region** and **Set DST by country/region**. By default, the checkboxes are ticked. This means that the time zone and the daylight saving time (DST) are set automatically to the country and, if applicable, the state/region of that country you selected.

#### **Selecting country, region, and language**

1. Select your **country** from the drop-down menu.

For some countries like the US and Australia, state or region options affecting time zone and DST settings can also be selected. Select your **state/region** from the drop-down menu.

- 2. Select the **language** for the web interface of the base station from the drop-down menu. The default is English.
- 3. If you do not want to select the time zone of the country/region selected in step 1, tick the checkbox of **Set timezone by country/region** to disable the automatic setting.

If you want to disable DST, tick the checkbox of **Set DST by country/region** to uncheck it.

**Note:** Ticking the checkboxes will result in checking and unchecking them on both the **Country** page and the **Time** page.

When the automatic settings are disabled, time and DST can be set manually on the **Time** page.

4. Click on **Save**.

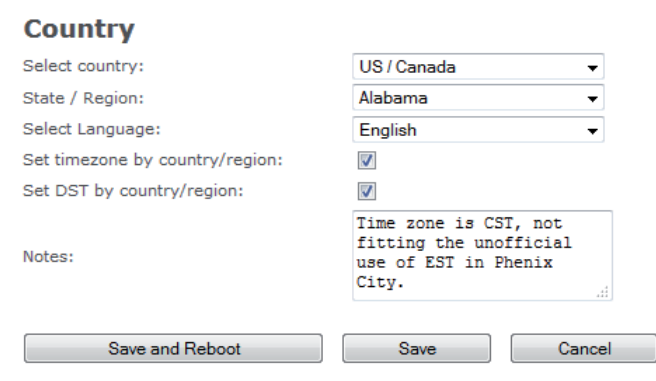

 *Fig. 1*

### <span id="page-26-0"></span>Extensions - M700

To be able to use a handset, an extension must have been set up for it on the web interface of the base station, and the handset must be registered for the extension using one of two methods. On Snom corded desk phones, these extensions (or accounts) are called "identities".

#### **Note**:

- An extension/identity can only be assigned to one handset in your single-cell or multicell installation. Do not try to register more than one handset for an extension.
- Each handset will only support **one identity per SIP server**, regardless whether the servers are in your office network or provided externally by an IP provider.

#### <span id="page-26-1"></span>**Setting up Extensions - M700**

1. Click on **Extensions** to open the **Extensions** page.

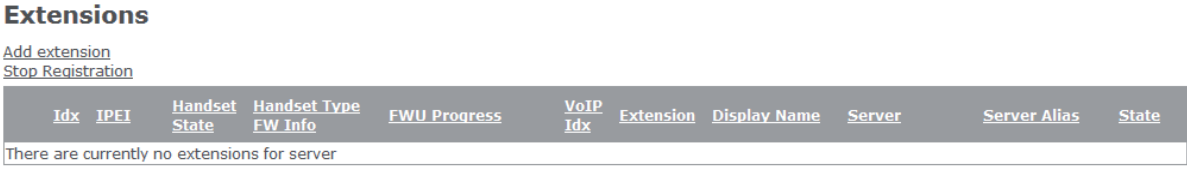

 *Fig. 1*

2. Click on Add extension.

Depending on your PBX, the information you need to enter will vary. Handset selection, Extension setting, and Server selection are mandatory. The remaining settings depend on the requirements of your PBX or VoIP provider and can be left blank, if nothing is required. Check with your IT administrator or service provider. Mandatory settings:

- **a. Handset**. The default setting is **New Handset**. You can select an existing handset Idx from the drop-down menu.
- b. Enter the extension number in the **Extension** text field.

**Note:** If the number of your extension is also the number of your mailbox, enter it in the text field of **Mailbox Number** and, if no mailbox name is set**,** in the text field of **Mailbox Name**, as well.

If a PIN is required to listen to your VoiceMail, type it in the text field of **PIN**. Note: This PIN is not to be confused with either the access code for registering the handset at the base station or the PIN for resetting the handset to factory values or for deregistering it from the base station.

- c. Select the server from the drop-down menu of **Server**.
- d. Click on **Save**.

#### <span id="page-27-0"></span>**Edit extension**

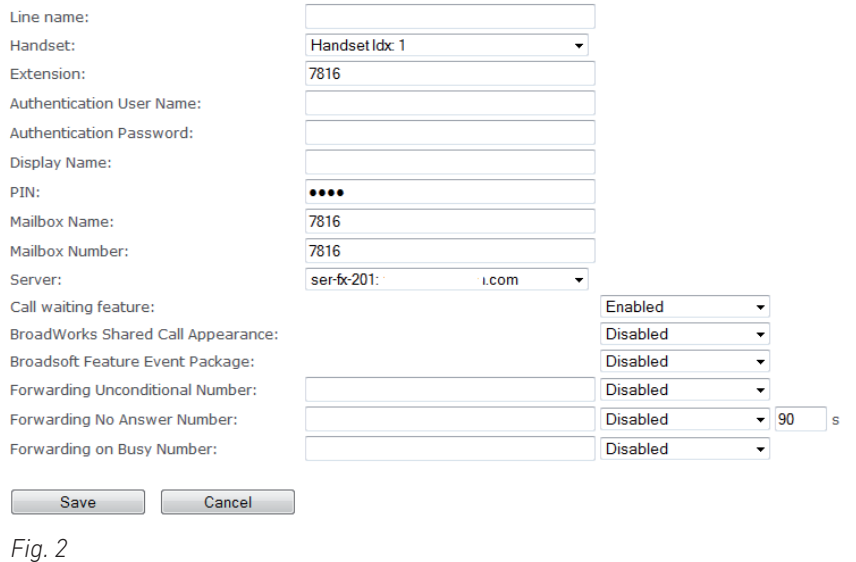

#### **Registering Handsets on M700 - Method 1**

1. After setting up the extension as shown in the preceding paragraph, click on the string of capital Fs underneath the **IPEI** header in the table on the **Extensions** page.

#### **Extensions**

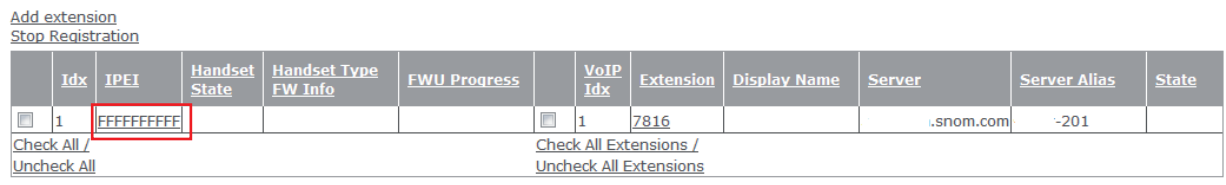

With selected: Delete Handset(s) Register Handset(s) Deregister Handset(s) Start SIP Registration(s) SIP Delete Extension(s)

 *Fig. 3*

#### 2. Enter the IPEI of the handset.

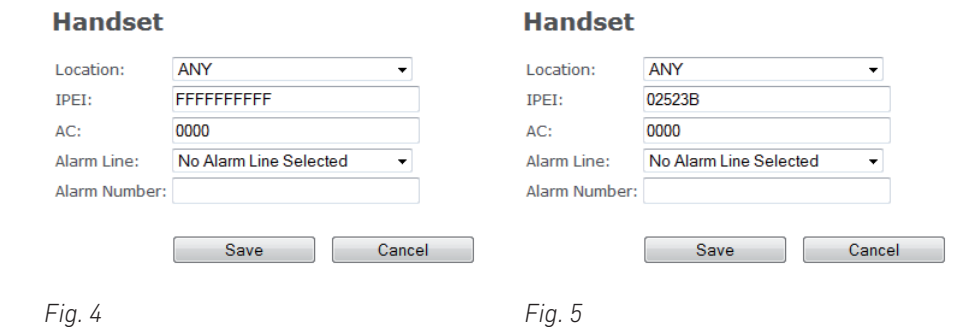

**Note:** To find the IPEI, open the **Settings** menu of the handset, select **Status**, and scroll down to the IPEI at the end of the handset status. The IPEI consists of a string of 10 decimals and capital letters. Do not enter the colons grouping the characters of the string into twos.

- 3. Click on **Save**. In the table on the **Extensions** page, the IPEI has been added under the IPEI header.
- 4. Check the box to the left of the Idx and click on **Register Handset(s)**.

#### <span id="page-28-0"></span>**Extensions**

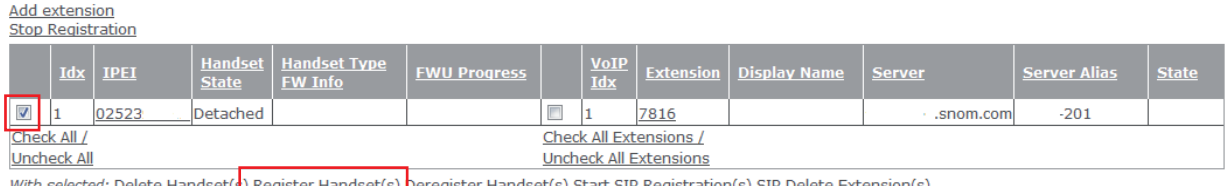

With selected: <u>Delete Handset(<mark>s</mark>) Register Handset(s) <mark>Deregister Handset(s) Start SIP Registration(s) SIP Delete Extension(s)</mark></u>

 *Fig. 6* 

5. Check the box to the left of the VoIP Idx and click on **Start SIP Registration(s)**.

#### **Extensions**

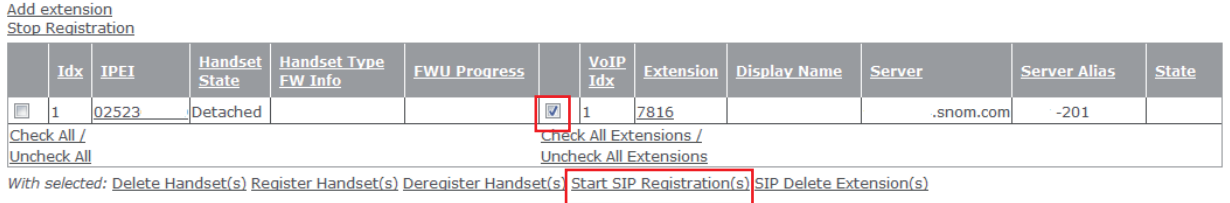

 *Fig. 7*

The handset has been registered to use the extension. **Note**: To be able to use the handset, you also need to select **Register** in the **Connectivity** menu of the handset itself.

#### **Extensions**

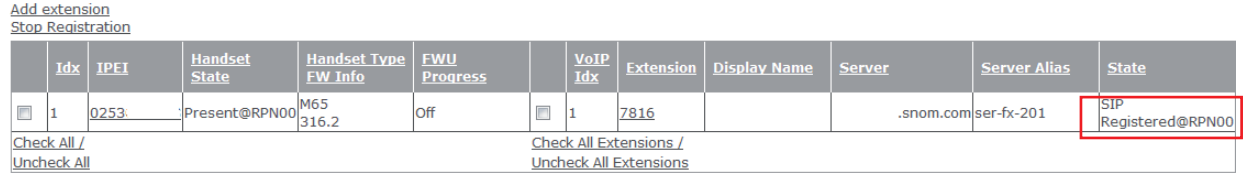

With selected: Delete Handset(s) Register Handset(s) Deregister Handset(s) Start SIP Registration(s) SIP Delete Extension(s)

 *Fig. 8*

6. Set up another extension (see "Setting up Extensions" on page 29, step 2) and repeat steps 1 - 5 for every handset.

#### **Registering Handsets on M700 - Method 2**

For this method, you need to have all handsets within reach. Set up all extensions as described in ["Setting up Extensions - M700" on page 27,](#page-26-1) then perform the following steps for each handset.

1. In the table on the Extensions page, check the box to the left of the Idx and then click on **Register Handset(s).**

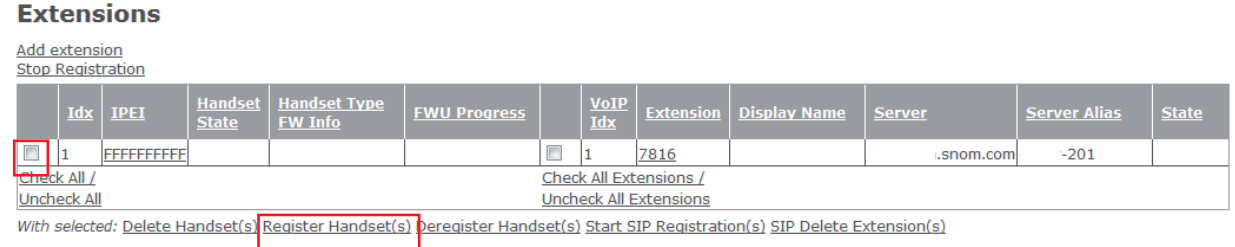

 *Fig. 9* 

<span id="page-29-0"></span>2. On the handset, select the **Connectivity** menu (Fig. 21).

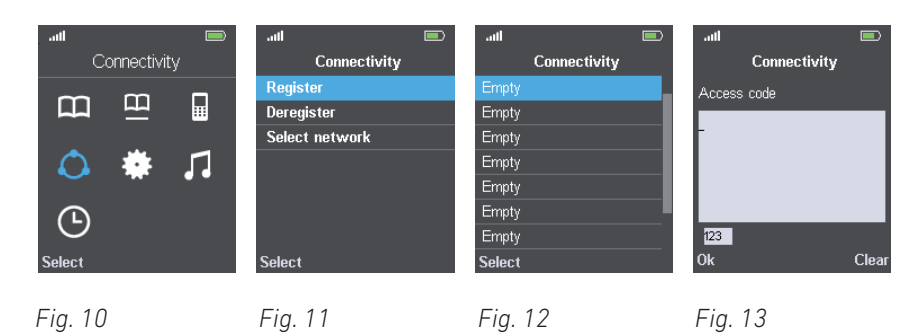

- 3. Select **Register** (Fig. 11).
- 4. M65/M85 y: Select the first field with the word **Empty** in it (Fig. 12).

**Note:** Fields that do not say "Empty", i.e., that have no text or a different text, already contain a registration; if you select one of those, you will be asked whether you want to overwrite the current registration.

The M25 only supports one registration and won't show this screen.

- 5. Enter the access code.
- 6. In the table on the Extensions page, check the box to the left of the VoIP Idx and click on **Start SIP Registration(s)**.

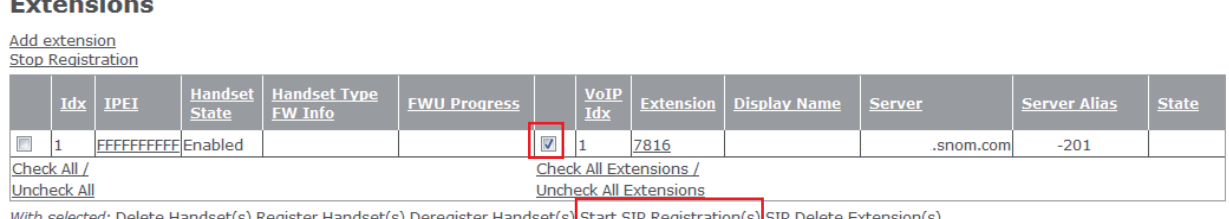

With selected: <u>Delete Handset(s) Register Handset(s) Deregister Handset(s) Start SIP Registration(s) SIP Delete Extension(s)</u>

 *Fig. 14*

 $\sim$ 

After the message that the parameters have been saved, you will see that the handset's IPEI has been added to the table, indicating that the handset is registered to use the extension.

#### **Extensions**

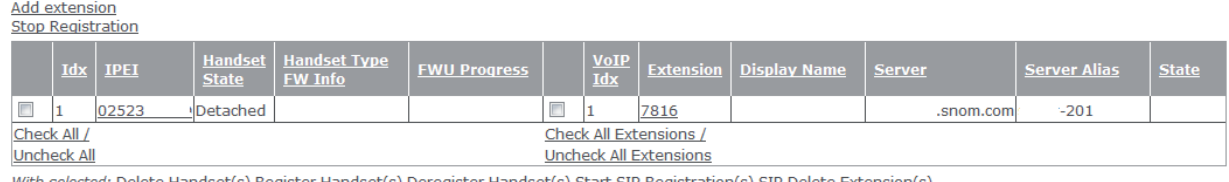

With selected: Delete Handset(s) Register Handset(s) Deregister Handset(s) Start SIP Registration(s) SIP Delete Extension(s)

 *Fig. 15*

7. Repeat steps 1 - 6 for all extensions.

#### **Selecting Emergency Alarm Setting on M700**

If emergency alarm settings are available, you can select one of the configured profiles for each handset registered at the base station. Emergency alarm settings: See ["Emergency alarm" on page](#page-39-1)  [40.](#page-39-1)

<span id="page-30-0"></span>**Note:** The majority of the features of the emergency alarm are available on the M85 only. Pressing the OK-/Confirm key on the idle M65 for three seconds (factory setting) will dial a call to the alarm number specified on the base station's web interface, if set. The M25 does not have an emergency alarm.

#### Handset (M65)

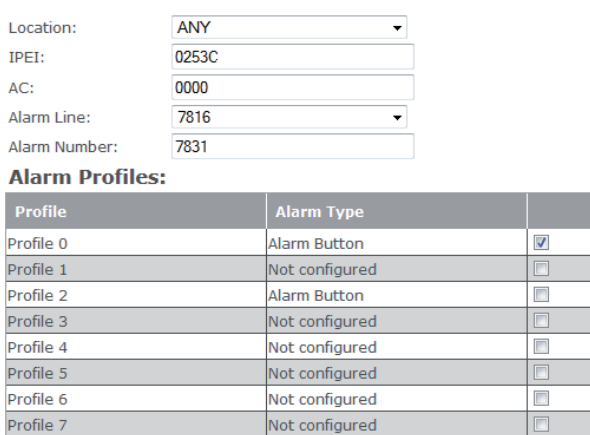

 *Fig. 16*

- 1. Open the **Extensions** page and click on the **IPEI** of the handset.
- 2. Select the handset's extension from the drop-down menu of **Alarm line** (Fig. 16).
- 3. Enter the phone number to be called in case of an emergency alarm in the text field of **Alarm number**.
- 4. Select one of the configured profiles by clicking on its checkbox
- 5. Click on **Save**.

**Extensions** 

#### **Deregistering/Deleting Handsets and/or SIP Registrations on M700**

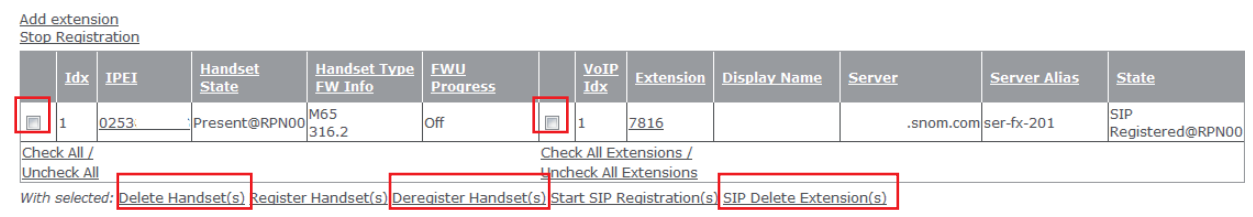

 *Fig. 17* 

- To deregister a handset, click on the checkbox to the left of the **Idx** and on the link **Deregister Handset(s)**.
- To delete a handset, click on the checkbox to the left of the **Idx** and on the link **Delete Handset(s)**.
- To delete a SIP registration, click on the checkbox to the left of the **VoIP Idx** and on the link **SIP Delete Extension(s)**.

### <span id="page-31-0"></span>Extensions - M300

To be able to use a handset, an extension must have been set up for it on the web interface of the base station, and the handset must be registered for the extension.

Click on **Extensions** to open the **Extensions and Handsets** page. By default, **Extensions** is visible (Fig. 1), as indicated by its larger font. Click on the **Handset** link in Fig. 1 if you want to switch to the **Handsets** view (Fig. 2).

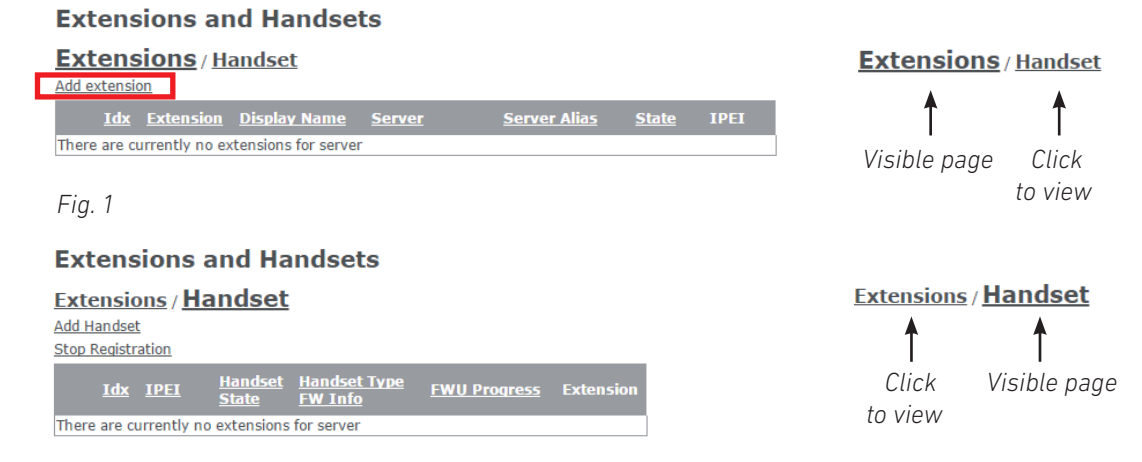

 *Fig. 2*

#### **Setting up extension and handset on M300**

1. On the **Extensions** page, click on **Add extension** (Fig. 1). The **Add extension** page opens (Fig. 3).

Depending on your PBX, the information you need to enter will vary. **Extension** setting and **Server**  selection are mandatory. The remaining settings depend on the requirements of your PBX or VoIP provider and can be left blank, if nothing is required. Check with your IT administrator or service provider. As a minimum you will need to:

- d. Enter the extension number in the **Extension** text field.
- e. If there is more than one SIP server in your network, select the one you wish to use from the drop-down menu of **Server,** if necessary.

Select Handset(s)

f. Click on the checkbox to the left of the **Add Handset** line.

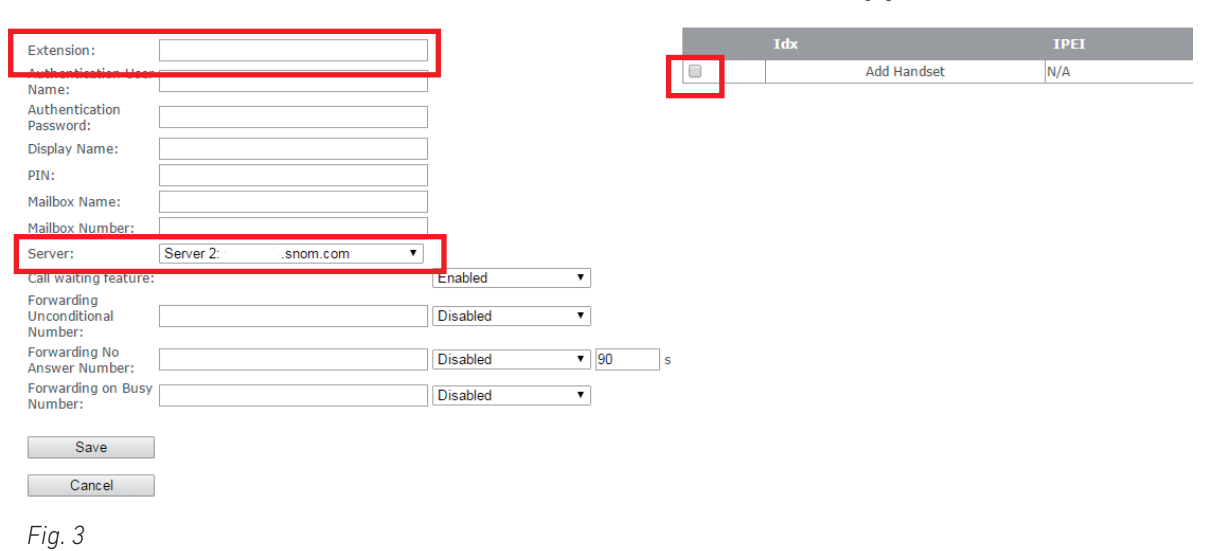

#### **Add extension**

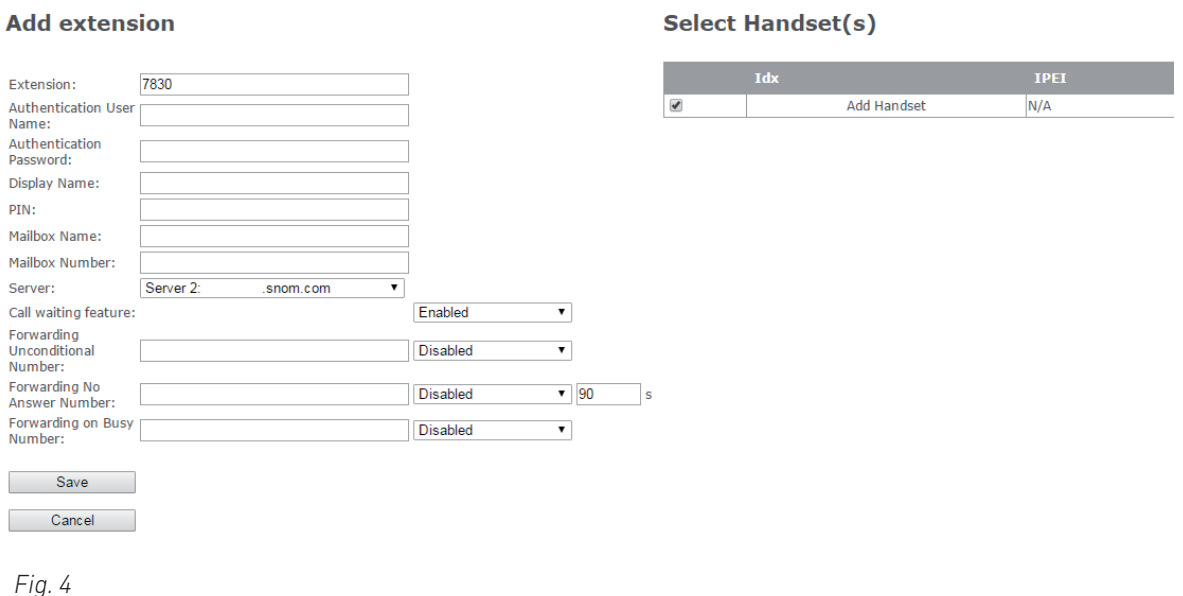

- h. Click on **Save.**
- 2. On the **Extensions** page, click on the string of capital Fs underneath the **IPEI** header (Fig. 5).

#### **Extensions and Handsets**

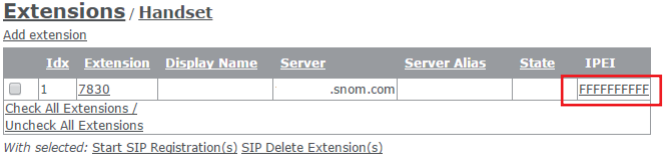

 *Fig. 5*

3. Enter the IPEI of the handset (Fig. 7).

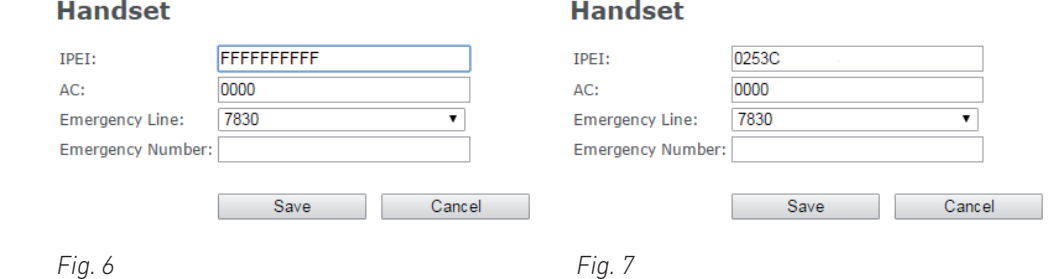

**Note:** To find the IPEI, open the **Settings** menu of the handset, select **Status**, and scroll down to the IPEI at the end of the handset status. The IPEI consists of a string of 10 decimals and capital letters. Do not enter the colons grouping the characters of the string into twos.

- 4. Click on **Save**.
- 5. In the table on the **Extensions** page, the IPEI has been added under the IPEI header (Fig. 8). Check the box to the left of the Idx and click on **Start SIP Registration**.

<span id="page-33-0"></span>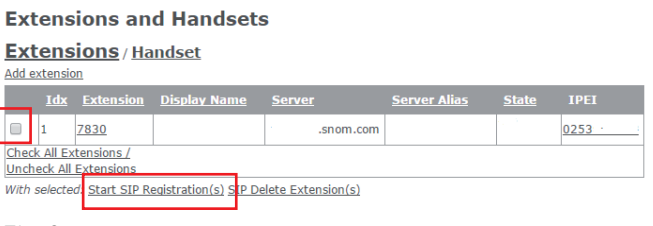

 *Fig. 8*

Upon successful registration, the **State** of the **Extension** page should now be listed as **SIP registered** (Fig. 9).

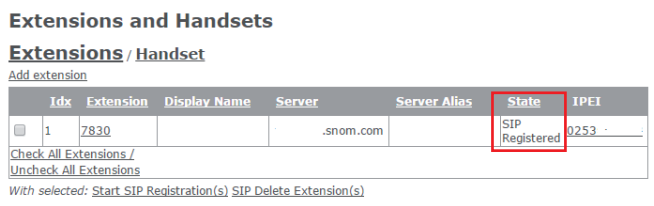

 *Fig. 9* 

**Note:** You also have to register the handset from the handset itself (Settings menu > Connectivity > Register). Please consult the handset manual for further information.

#### <span id="page-33-1"></span>**Selecting Emergency Alarm Setting on M300**

If emergency alarm settings are available, you can select one of the configured profiles for each handset registered at the base station. Emergency alarm settings: See "Alarm" on page 34.

**Note:** All features of the emergency alarm settings are available on the M85 only. The M65 can be enabled to send an alarm call to the specified alarm number using the factory settings. The M25 does not have an emergency alarm.

- 1. Open the **Extensions and Handsets** page, click on **Handset** (see Fig. 2) and then on the **IPEI** of the handset.
- 2. Select the handset's extension from the drop-down menu of **Alarm line**.

Handset (M65)

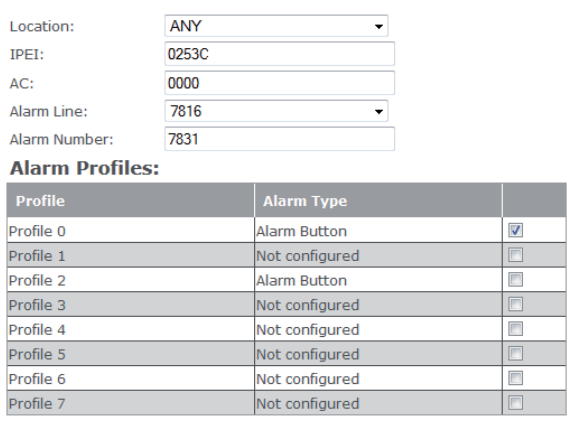

 *Fig. 10*

3. Enter the phone number to be called in case of an emergency alarm in the text field of **Alarm number**.

- <span id="page-34-0"></span>4. Select one of the configured profiles by clicking on its checkbox (Fig. 10).
- 5. Click on **Save**.

#### **Deleting Handset on M300**

- 1. Open the **Handset** page.
- 2. Click on the checkbox to the left of the **Idx** and on the link **Delete Handset(s)**.

#### **Deregistering SIP Registrations on M300**

- 1. Open the **Extensions** page.
- 2. Click on the checkbox to the left of the **Idx** and on the link **SIP Delete Extension(s).**

## <span id="page-35-0"></span>Registering M5 repeaters

The maximum number of repeaters per base station is 3 (three). In a single-cell system, the base station (the **DECT sync source**) will always be RPN00; the repeaters will be numbered RPN01, RPN02, and RPN03. In a multicell system, you can look up the RPNs of base stations and repeaters on the **Multicell** page of the web user interface.

There are two **DECT sync mode**s, **Manual** and **Local Automatical**. Automatic sync mode is recommended for repeaters registered directly at the base station or - in a multicell system - directly at the primary or any secondary base station in the chain. When repeaters are daisy-chained to other repeaters, manual sync mode must be used.

#### **Automatical registration**

When this method is used, the repeater will look for the best base station signal, and the base station will automatically assign an RPN. This method is recommended for registering repeaters directly at the base station.

#### 1. Open the **Repeaters** page.

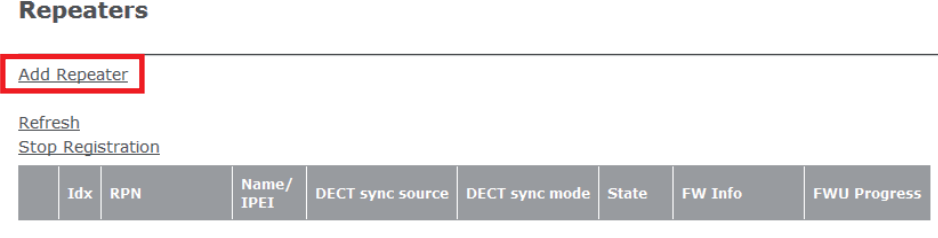

 *Fig. 1*

- 2. Click on **Add Repeater** (Fig. 1).
- 3. Enter a name for the repeater, for example a consecutive number or its location. This name will be listed in the **Name/IPEI** column on the **Repeater** page (Fig. 3); if you do not enter a name, the IPEI will be listed instead.

**Repeater** M5 01 Name: DECT sync mode: Local Automatical Save

 *Fig. 2*

- 4. Select **Local Automatical** from the DECT sync mode drop-down menu.
- 5. Click on **Save**.

**Repeaters** 

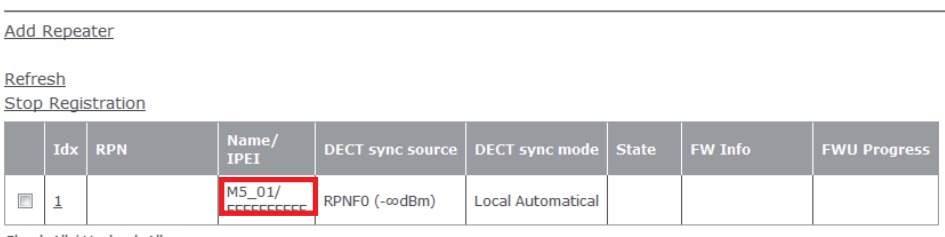

Check All / Uncheck All

With selected: Delete Repeater(s), Register Repeater(s) Deregister Repeater(s)

 *Fig. 3*

- <span id="page-36-0"></span>6. Connect the repeater to a power outlet.
- 7. Press the reset tab on the back of the repeater for approx. 2 seconds until the LED blinks red briefly and then switches to double green flashes.

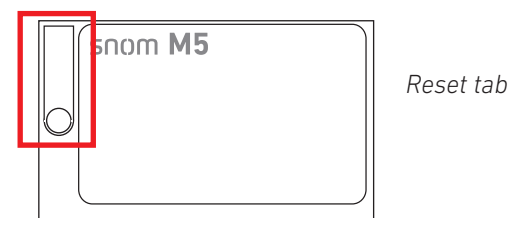

 *Fig. 4*

8. On the **Repeater** page, check the box to the left of the Idx and then click on **Register Repeater(s)**. **Repeaters** 

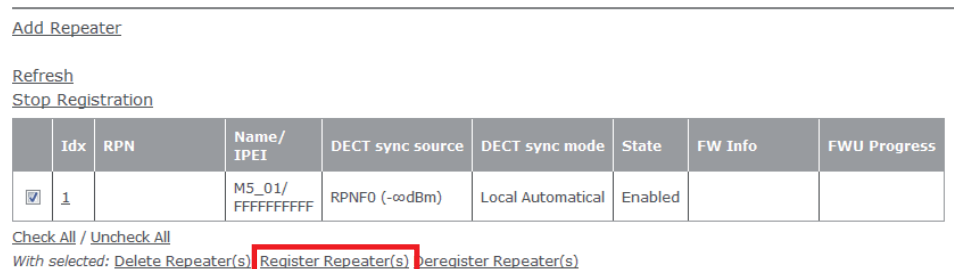

 *Fig. 5*

Upon successful registration, the **Repeater** page will show the repeater's and the base station's RPNs, the repeater's IPEI, and the state as "Enabled".

#### **Repeaters**

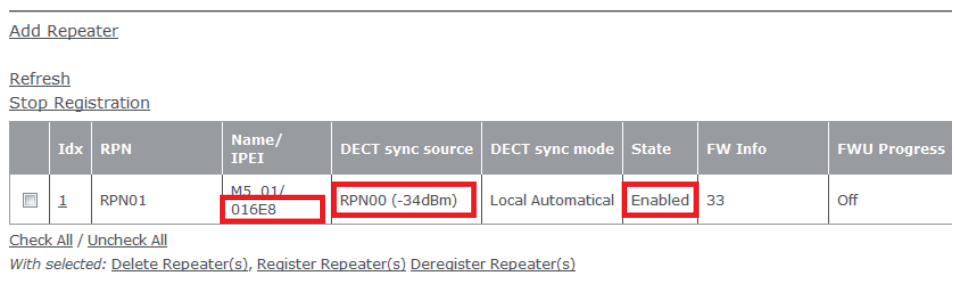

 *Fig. 6* 

#### **Manual registration**

This method must be used for daisy-chaining two or three repeaters. The RPN for the repeater as well as its DECT sync source must be selected manually from the respective drop-down menus.

- 1. Open the **Repeaters** page (Fig. 6, above).
- 2. Click on **Add Repeater**.
- 3. Enter a name for the repeater, for example a consecutive number or its location. If you do not enter a name, the IPEI will be listed.

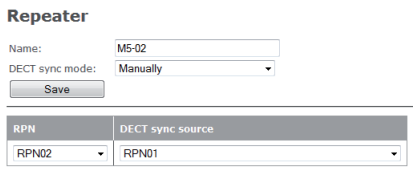

 *Fig. 7*

- 4. Select **Manually** from the DECT sync mode drop-down menu (Fig. 7).
- 5. Select the **DECT sync source** from the drop-down menu. In the example (Fig. 8, below), the DECT sync source of the second repeater is the first repeater from Fig. 6, above, therefore RPN01 is selected.

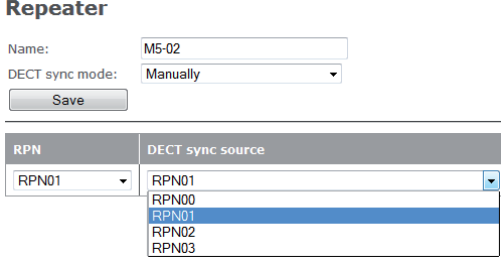

 *Fig. 8*

6. Select the RPN from the drop-down menu of **RPN**.

#### Repeater

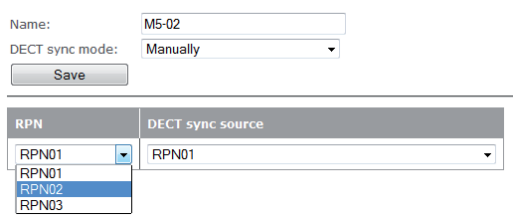

 *Fig. 9*

- 7. Click on **Save**.
- 8. Connect the repeater to a power outlet.
- 9. Press the reset tab on the back of the repeater (see Fig. 4, above) for approx. 2 seconds until the LED blinks red briefly and then switches to double green flashes.
- 10. On the **Repeater** page, check the box to the left of the Idx and then click on **Register Repeater(s)**.

**Repeaters** 

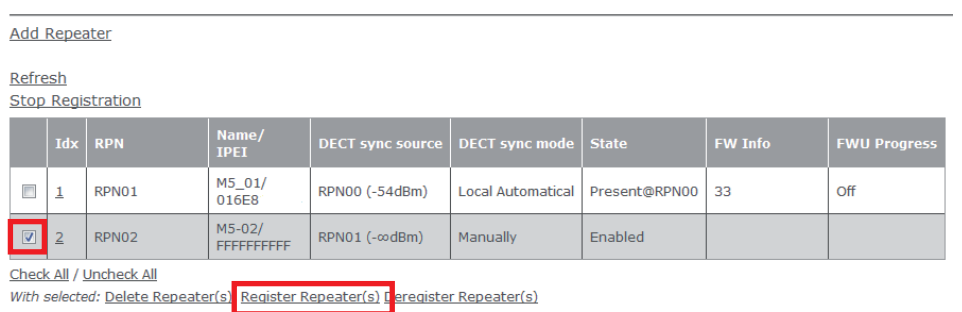

 *Fig. 10* 

Upon successful registration, the **Repeater** page will show the RPNs of the repeater and its DECT sync source and the state as "Enabled".

#### **Repeaters**

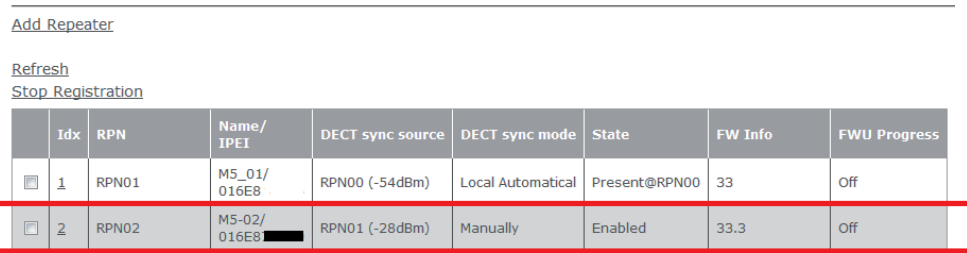

Check All / Uncheck All

With selected: Delete Repeater(s), Register Repeater(s) Deregister Repeater(s)

 *Fig. 11*

## <span id="page-39-1"></span><span id="page-39-0"></span>Emergency alarm

Available as of FW v3.24 B0007. Seven emergency alarm profiles can be configured on this page. All configured emergency alarm settings can be selected individually for any handset registered at the base station if that handset has an emergency alarm function. After an emergency alarm profile has been configured in this menu, it can be selected for individual handsets on the handset page.

**Note:** All features of the emergency alarm settings are available on the M85 only. The M65 can be enabled to send an alarm call to the specified alarm number using the factory settings. The M25 does not have an emergency alarm.

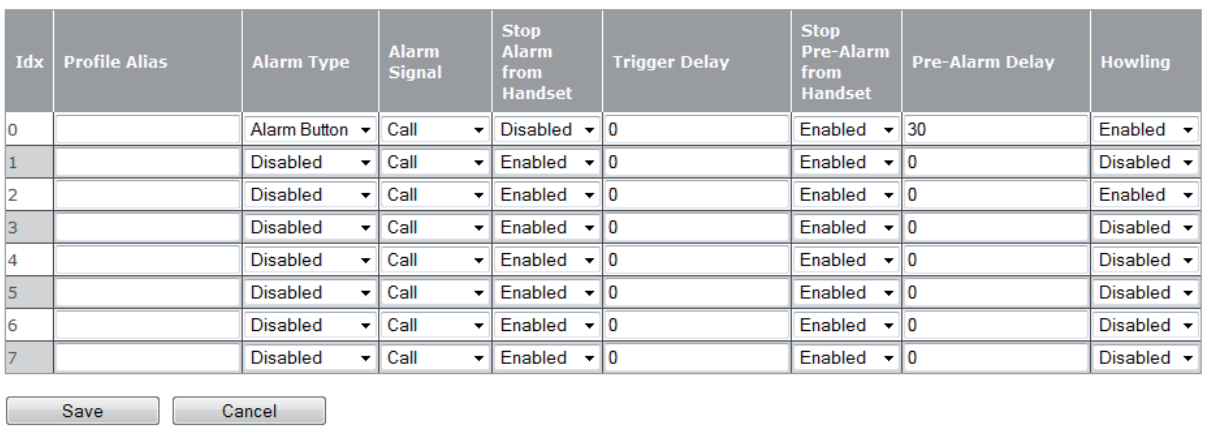

#### **Alarm**

- **• Alarm type**. Select **Alarm Button** from the drop-down menu to enable the alarm feature. Default setting: Disabled.
- **• Alarm signal**. The **Call** setting is mandatory. When the alarm button on the handset is pressed, the handset will call the phone number specified in the handset's Alarm settings (see "Selecting Emergency Alarm Setting on M700" on page 30 or "Selecting Emergency Alarm Setting on M300" on page 34, respectively).

The [following settings](#page-33-1) apply to the M85 only. The M65 uses the default settings regardless of the setting, except for **Howling** which is available on the M85 only.

- **• Stop Alarm from Handset**. This setting establishes whether or not an alarm can be cancelled from the handset. Default setting: Enabled.
- **• Trigger Delay**. Enter the number of seconds from the moment its alarm button is pressed that the handset will wait before calling the alarm number or, if a pre-alarm delay has also been configured, before the pre-alarm delay is triggered. Default setting: 0.
- **• Stop Pre-Alarm from Handset**. This setting establishes whether or not a pre-alarm can be cancelled from the handset. Default setting: Enabled.
- **• Pre-Alarm Delay**. Enter the number of seconds from the moment its alarm button is pressed that the handset will wait before calling the alarm number. The display will show the "Pre-alarm triggered" message, and the emergency ringer, if set, will be played. Default setting: 0.
- **• Howling.** This setting establishes whether or not the handset will emit a howl while it is dialing the emergency number. Default setting: Enabled.

# <span id="page-40-1"></span><span id="page-40-0"></span>**Central Directory**

The central directory is accessible from all handsets registered at the same base station or in the same multicell installation. The central directory can be a phone list downloaded to the base station or an external source like the company LDAP register. It is not possible to add or delete entries or to edit existing entries on the base station's web interface or on the handsets.

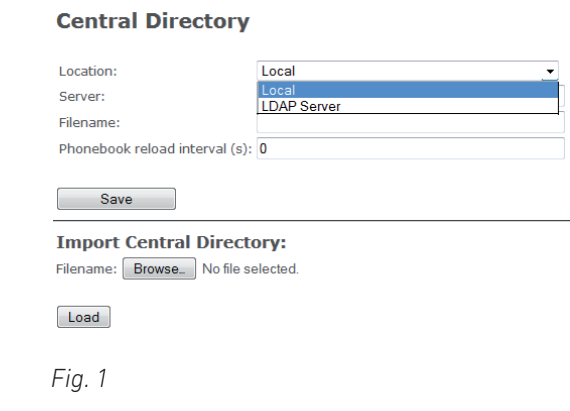

## Local Phone Directory

The **local** central directory is a phone list downloaded to the base station or to the primary base station in a multicell installation.

**Note:** The list cannot be edited on the base station's web interface or on the handsets.

If you need to edit existing entries or if you want to add or delete entries, you must do so in the original file and download it anew. The entire saved file is overwritten every time you load a file to the central directory.

### Preparing the Phone Directory File

The local central directory loaded onto the base station must adhere to one of two formats. If there is only one phone number for every name, you can use list type 1. If some of the entries have more than one phone number associated with a name, use list type 2.

#### **List Type 1**

This is a text file containing a list of entries with comma-separated values. Each entry consists of a name and a phone number. Save the file on your PC or on a server as a normal text file (\*.txt).

Valid values:

- Name: A total of 23 characters.
	- The comma (,) is not allowed because it serves to separate the name and number values of each entry. Entries with more than one comma-separator will be discarded without warning.
	- Names with more than 23 characters will be truncated.
- Number: A total of 21 characters.
	- Valid characters: Digits 0 to 9 and the symbol +. You can use parentheses () around area codes and/or blank spaces to partition numbers into segments, but they will not be shown on the handset.
	- Numbers with more than 21 characters will be discarded without warning.

Examples for valid entries:

Mark,9345 Jack,+493011111111 Kurt Maier (snom),8745 Mary Miller,9856 Miller Mary,9856 Dr. Smith,(917)5550145 Dr. Smith,917 555 0145 Tim Meier,(040)111111111

Examples for invalid entries that will be discarded:

Dr. Smith,917-5550145 Jack,030-11111111 Miller,Mary,9856

#### **List Type 2**

This is a list using the format of XML elements. Each entry consists of a name and up to three phone numbers. If there is only one phone number for a name, leave the values for the other two numbers empty. Do not remove the elements themselves. Save the file on your PC or on a server as all types (\*.\*) or normal text file (\*.txt).

Three phone numbers per name are possible. If more than one number is available for a given name, they can be selected by pressing the right navigation key on the handset.

- Telephone. This is interpreted by the handset as the home phone number represented by the symbol . If there are no office or mobile numbers, the home number is presented by the handset when you select the name.
- Office. This is interpreted by the handset as the work phone number represented by the symbol. If entered, the work number is the number presented by the handset when you select the name.
- Mobile. This is interpreted by the handset as the mobile phone number represented by the  $\mathbb H$ symbol. If entered and if there is no office number, the mobile number is the number presented by the phone when you select the name.

**Note:** Type the phone number with any required prefixes (area code, country code, operator/auto attendant, etc.). Only the digits 0 to 9 are allowed; do not use spaces, parentheses, punctuation, or other characters between the digits.

Required elements:

<IPPhoneDirectory> <DirectoryEntry> <Name></Name> <Telephone></Telephone> <Office></Office> <Mobile></Mobile> </DirectoryEntry> </IPPhoneDirectory>

The indentations in the following example are only for demonstration purposes to set the individual entries apart.

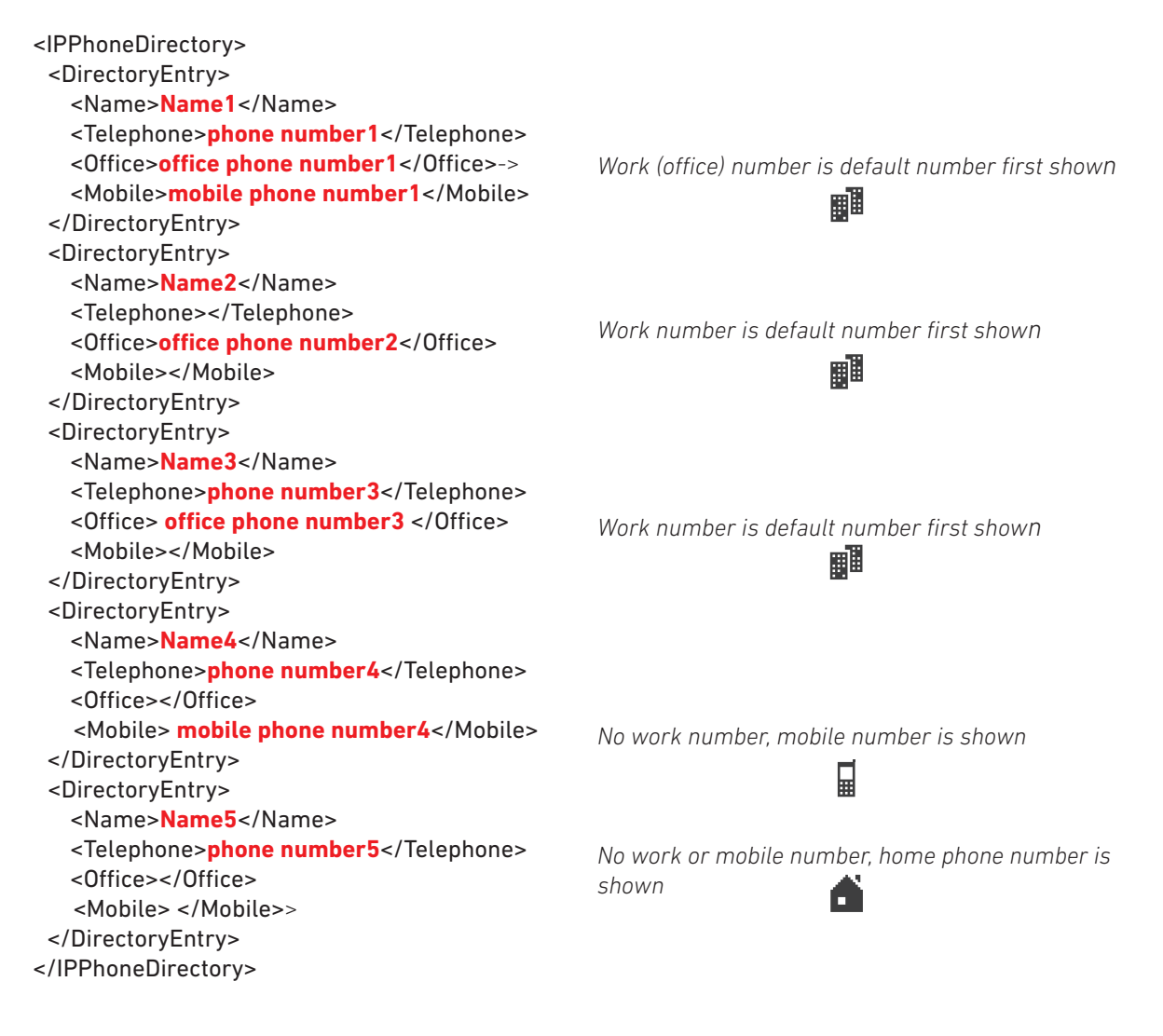

## <span id="page-43-0"></span>Downloading the Phone Directory File

1. After preparing and saving the file as described in "Preparing the Phone Directory File", click on **Browse** (Fig. 1) and select the file on your PC or server (Fig. 2). The name of the file will appear to the right of the **Browse** button (Fig. 3).

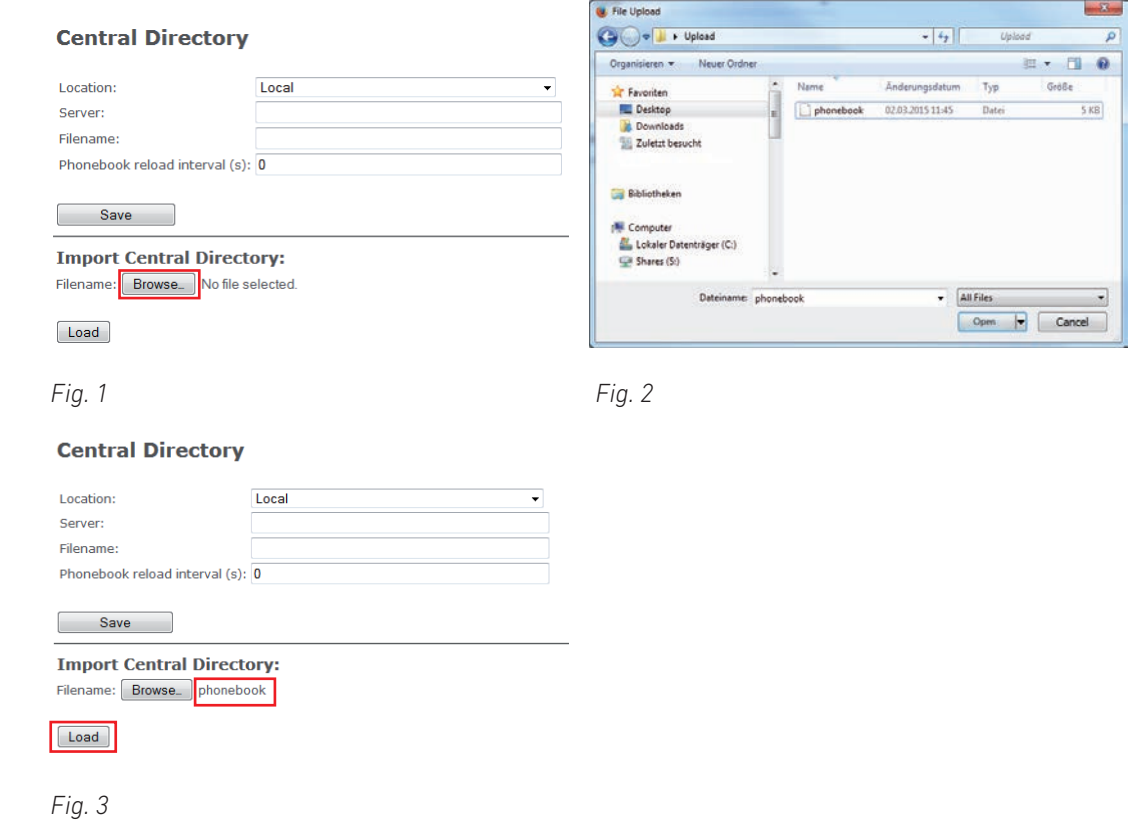

- 2. Click on **Load** (Fig. 3).
- 3. Reboot the base station to make sure that the changes take effect.

After the file has been downloaded to the base station, the name of the file is not visible on the **Central Directory** page anymore. You can view the contents of the imported file on the registered handsets, but not on the base station.

## <span id="page-44-0"></span>**LDAP**

On the **Central Director**y page, select **LDAP** from the drop-down menu of **Location** (see Fig. 1 on [page](#page-40-1)  [41\)](#page-40-1) to open the LDAP server menu (Fig. 1, below). After saving your input, you may want to reboot the base station to make sure that the changes take effect.

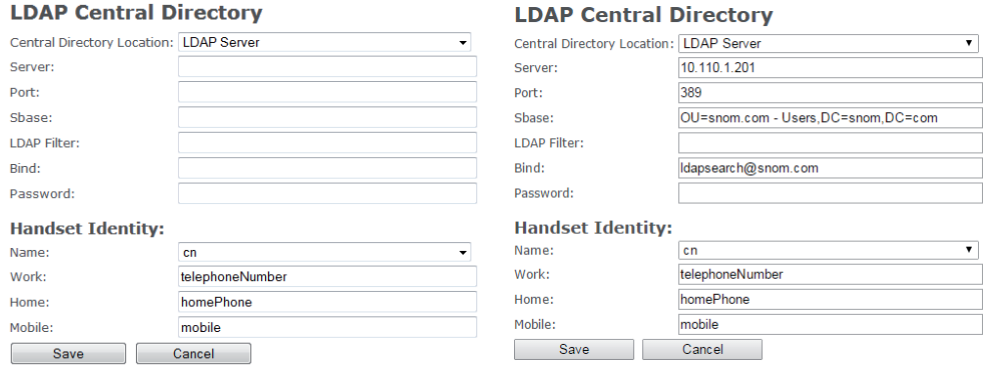

 *Fig. 1 Fig. 2* 

#### Settings:

- Server: IP address of the LDAP server
- Port: Server port for LDAP
- Sbase: This setting specifies the LDAP search base (the distinguished name of the search base object) which corresponds to the location in the directory from which the LDAP search is requested to begin. The criteria depend on the configuration of the LDAP server.
- LDAP Filter: LDAP name filter is the search criteria for name look-ups. The format of the search filter is compliant to the standard string representations of LDAP search filters (RFC 2254). The default value is blank.
- Bind: Specifies the bind "username" for LDAP servers when the handset connects to the server. If the server allows anonymous binds, you can leave the setting blank.
- Password: Specifies the bind "password" for LDAP servers. If the server allows anonymous binds, you can leave the setting blank.
- Handset identity settings.
	- Name: Select the LDAP name attribute from the drop-down menu. The options are cn and sn+givenName. The default setting is cn.
	- LDAP number attributes: The attributes telephoneNumber, mobile, and homephone are preset.

# <span id="page-45-0"></span>**Firmware Update**

When first installing the base station, snom recommends updating to the latest firmware version. Please go to www.snom.com to see if a new version is available and to download it.

You can either use the snom M series update server or download the files to your own server and update the firmware from there.

**Note:** We recommend to always operate the base station and the connected wireless devices with the same firmware version.

Although it is possible to update an active live system, we cannot guarantee its uninterrupted functionality. We therefore recommend performing wireless updates when the whole system is idle.

## Considerations before updating

- On average, it takes 10 15 minutes to transmit the firmware file to the wireless devices, but it could take up to 60 minutes depending on traffic (voice traffic has priority).
- Using a handset will pause the transfer process to it. It will continue once the handset is back in idle mode.
- Once the firmware has been transferred, the actual update of each wireless device takes approx. one minute.
- The M700 can update up to 10, the M300 up to 5 wireless devices at a time. If more devices are registered with the base, they will be updated successively.

**Note:** The base station randomly selects the devices for firmware transfer. It is not possible to assign priority to certain devices.

- Repeaters will start updating automatically when there are no ongoing calls, resulting in a service interruption of approx. one minute.
- Multicell installations.
	- The M700 will update all handsets in range, including devices registered on another base station.
	- When a user moves from within the range of one base station to another, the update will continue as long as sufficient update capacity is available.
	- When a multicell installation is fully occupied with firmware transfers, handover/roaming will fail, i.e., active calls may be lost.
	- When an update is initiated on one base station, all base stations will perform an update.

## Updating manually

Manual updates are perfomed in several steps: Downloading the update files for registered wireless devices to the base station and transmitting them from the base station to the devices, updating the base station, and updating the handsets by placing them in their chargers.

### <span id="page-46-0"></span>Using snom's update server

Please go to http://[wiki.snom.com/FAQ/snom\\_M/update\\_using\\_dect\\_snom\\_com](http://wiki.snom.com/FAQ/snom_M/update_using_dect_snom_com) for the description on how to use snom's update server and for downloading the latest firmware versions to your device(s).

### Using your own server

Before starting the update, you must download all required files and save them in folders using the exact structure described below.

Do not rename the update files as the base station will look for file names that adhere to the M-series naming scheme. All M-series product names start with a capital M, followed by one to three numerals. The names of the firmware files also start with the capital M and are followed by one to three numerals, i.e., M700, M65, M5, etc. The product name is followed by the underscore **\_** which, in turn, is followed by a small v and the three-digit firmware version preceded by a zero, i.e., 0324, 0355, etc.

#### Examples:

- The update file for updating the M700 to version 355 must be named **M700\_v0355.fwu**.
- The update file for updating the M65 to version 355 must be named **M65\_v0355.fwu**.

#### **Downloading update files to your server**

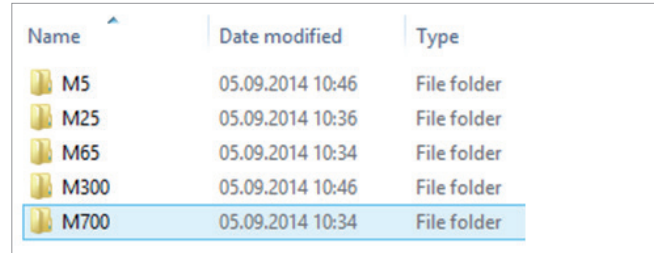

1. Set up a folder for each M-series product on your http server.

**Note:** Linux/Unix based HTTP servers are case-sensitive. Since all M-series product names start with a capital M, the names of the folders must also start with a capital M, i.e., M700, M65, etc. Naming the folders m700, m65, etc. will cause the downloads to fail.

2. Download the firmware file for each product you want to update into the respective folder. It is possible to store multiple firmware versions in a product folder; it is therefore not necessary to delete older firmware versions before downloading.

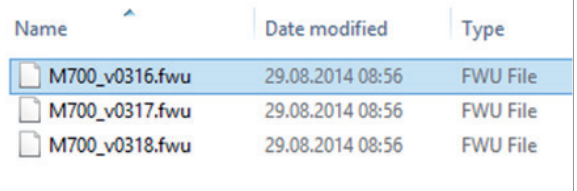

#### <span id="page-47-0"></span>**Downloading update files to base station and transmitting to wireless devices**

#### **Firmware Update Settings**

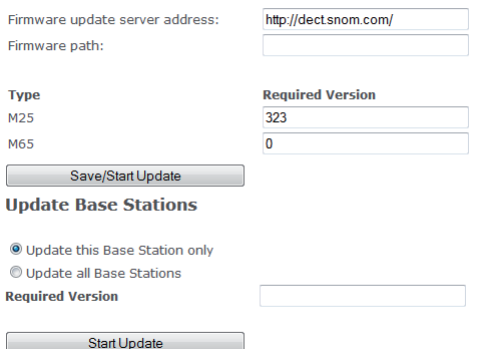

- 1. Open the web user interface of the base station and click on **Firmware Update** in the menu on the left side.
- 2. In the section **Firmware Update Settings,** enter the address of your server in the text field of **Firmware update server addres**s.
- 3. Enter the firmware path in the text field of **Firmware path** or leave blank, depending on your setup.
- 4. The **Type** section lists all types of the wireless devices currently registered at the base, i.e., M65, M25, M5, etc. Any types of device not currently registered will not be listed. Enter the three-digit firmware version, i.e., 323, 324, 0355, etc., in the text field of each respective wireless product.
- 5. Click on **Save/Start Update**. The base station will download the firmware and transmit it to the wireless devices. You can monitor the progress of the transfer to each registered handset on the **Extensions** page.
	- a. Handsets will not perform the update until the next time they are placed in the charger.

**Note:** On average, it takes 10 - 15 minutes to transmit the firmware file to the handset, but it could take up to 60 minutes depending on traffic (voice traffic has priority).

The transmission of the file to the handset will pause when the handset is used and continue as soon as it is idle again.

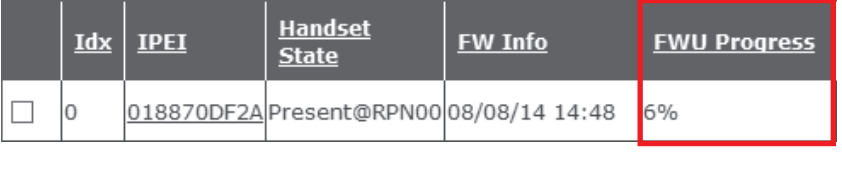

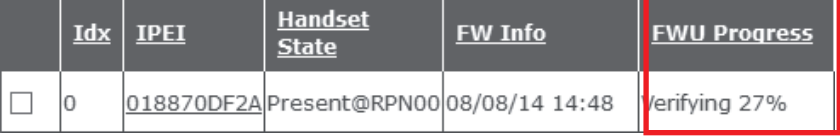

**Handset** 

018870DF2APresent@RPN0008/08/14 14:48

**State** 

*Progress of firmware transfer in %; LED on handset is blinking red.*

*Firmware has been transferred and is being verified (progress in %).*

*Firmware transfer has been completed; update will start the next time the handset is placed in the charger.*

**FWU Progress** 

Waiting for

charger

b. Repeaters will perform the update as soon as there are no active calls in the system.

**FW Info** 

 $Idx$ </u>

П

**IPEI** 

#### <span id="page-48-0"></span>**Updating the base station**

- 6. In the Update Base Stations section, click on one of the radio buttons. The default is **Update this Base Station Only**.
- 7. Enter the three-digit firmware version for updating the base station in the text field of **Required Version**, i.e., 323,324, etc.
- 8. Click on **Start Update**.

#### **Updating registered handsets**

You have provided the firmware to the handsets registered at the base station in steps 4 and 5, above. The update of each handset will be performed the next time it is placed in the charger and will take approximately one minute.

9. Place the handset in the charger to start the firmware update. The LED will flash rapidly, first green, then red.

If the update was successful, the handset will turn on again, and the web interface will indicate the completion of the update and the current firmware version on the handset.

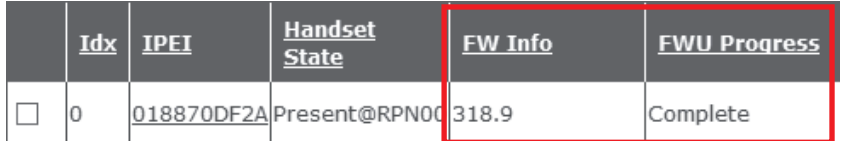

## Provisioning updates

Please see the separate **Provisioning Guide M700/M300** in our [Wiki](http://wiki.snom.com/Snom_M700/Documentation).

# <span id="page-49-0"></span>**Web Interface Settings**

## Home/Status

The Home/Status page contains the summary of current operating condition and the settings of the base station and the handsets registered at the base station. It also contains the buttons for rebooting the base station.

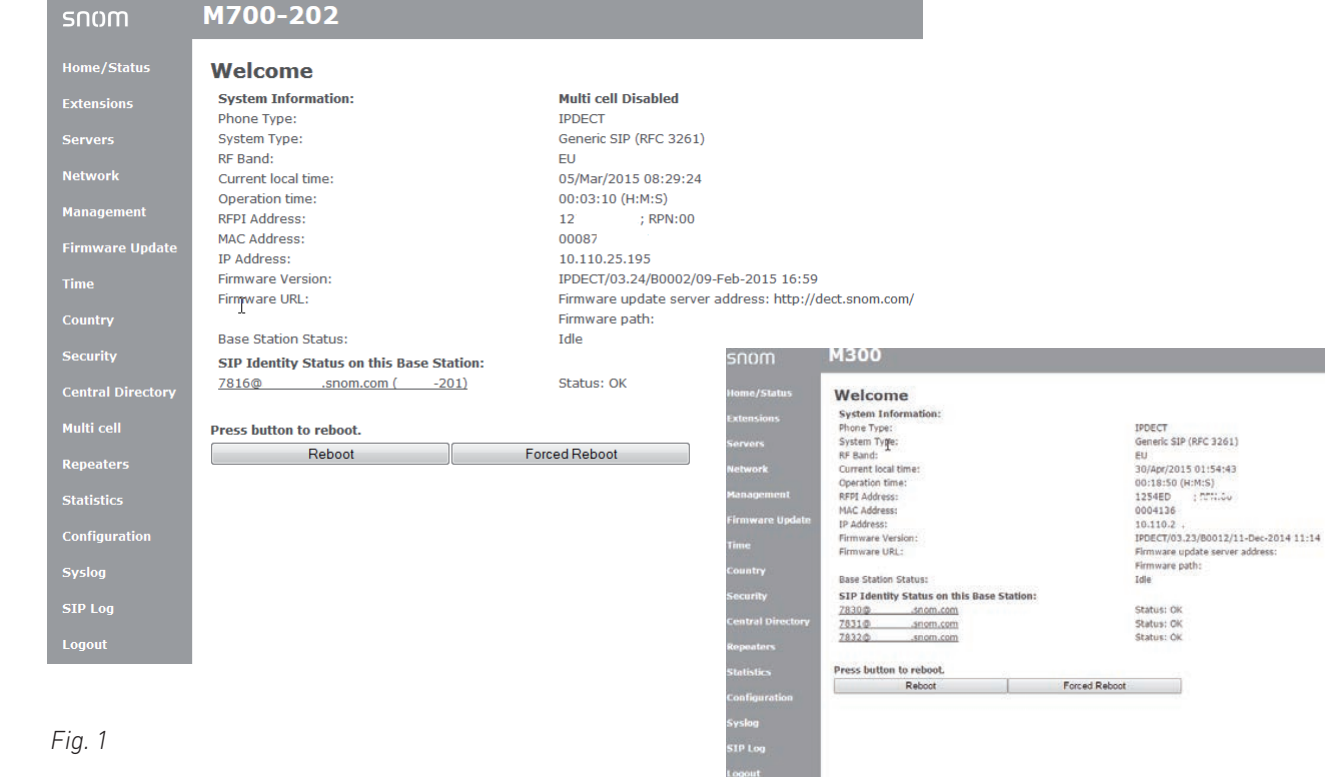

Description of information on this page:

• System information: This base station's current multicell state (disabled, primary base station in multicell installation, secondary base station in multicell installation).

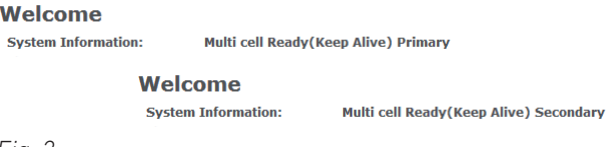

 *Fig. 2*

- Phone type: IP DECT
- System type: Custom configuration, if any. Default: Generic SIP (RFC 3261)
- RF band: Depending on location (EU, US, LATAM)
- Current local time
- Operation time: Counter time elapsed since last reboot of base
- RFPI address: RFPI: The Radio Fixed Part Identity is a unique identifier frequently transmitted by the base station.
- <span id="page-50-0"></span>• MAC address: The media access control (MAC) address is a unique identifier assigned by the manufacturer.
- IP address: The Internet Protocol address assigned by the network the base station is located in.
- Firmware version:
- Firmware URL: The address of the server from which firmware updates can be downloaded.
- Base station status: In use or Idle
- SIP identity status on this base station. This is the status of the handsets registered and currently present at this base station. Note: Handsets that are currently turned off are not shown; you can still view them on the Extensions page, showing their state as "detached". Error messages may differ, depending on the setup of your PBX.
- Reboot button: Clicking on this button will initiate a reboot as soon as the base station is idle, i.e., when there are no current calls, handsets accessing the directory, or ongoing firmware updates.
- Forced reboot button: Clicking on this button will initiate an immediate reboot; active calls, firmware updates, and directory access from all handsets will be terminated immediately.

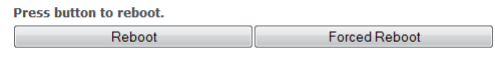

 *Fig. 3*

## <span id="page-50-1"></span>**Extensions**

This page has three subpages, **Add Extension, Edit Extension,** and **Handset**. Setting up extensions and registering handsets to extensions: See ["Extensions" on page 51](#page-50-1) ff.

#### **Note**:

- An extension/identity can only be assigned to one handset in your single-cell or multicell installation. Do not try to register more than one handset for an extension.
- Each handset will only support **one identity per SIP server**, regardless whether the servers are in your office network or provided externally by an IP provider.

#### **Extensions**

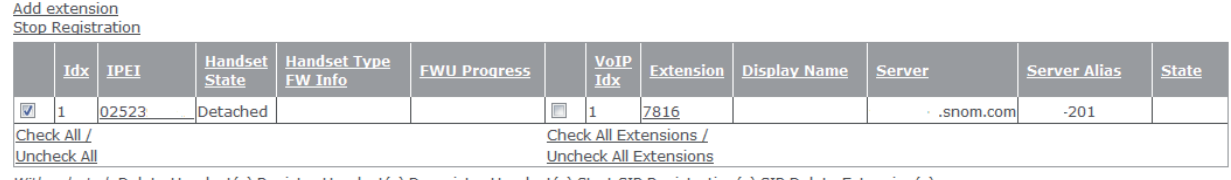

With selected: Delete Handset(s) Register Handset(s) Deregister Handset(s) Start SIP Registration(s) SIP Delete Extension(s)

 *Fig. 1*

### Extensions page settings

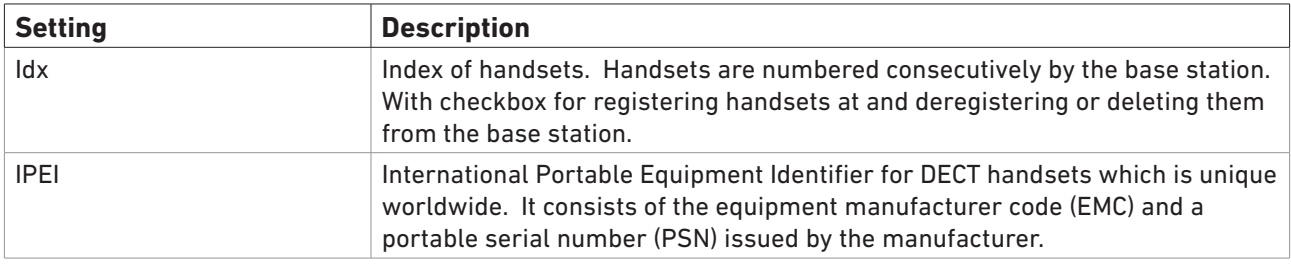

<span id="page-51-0"></span>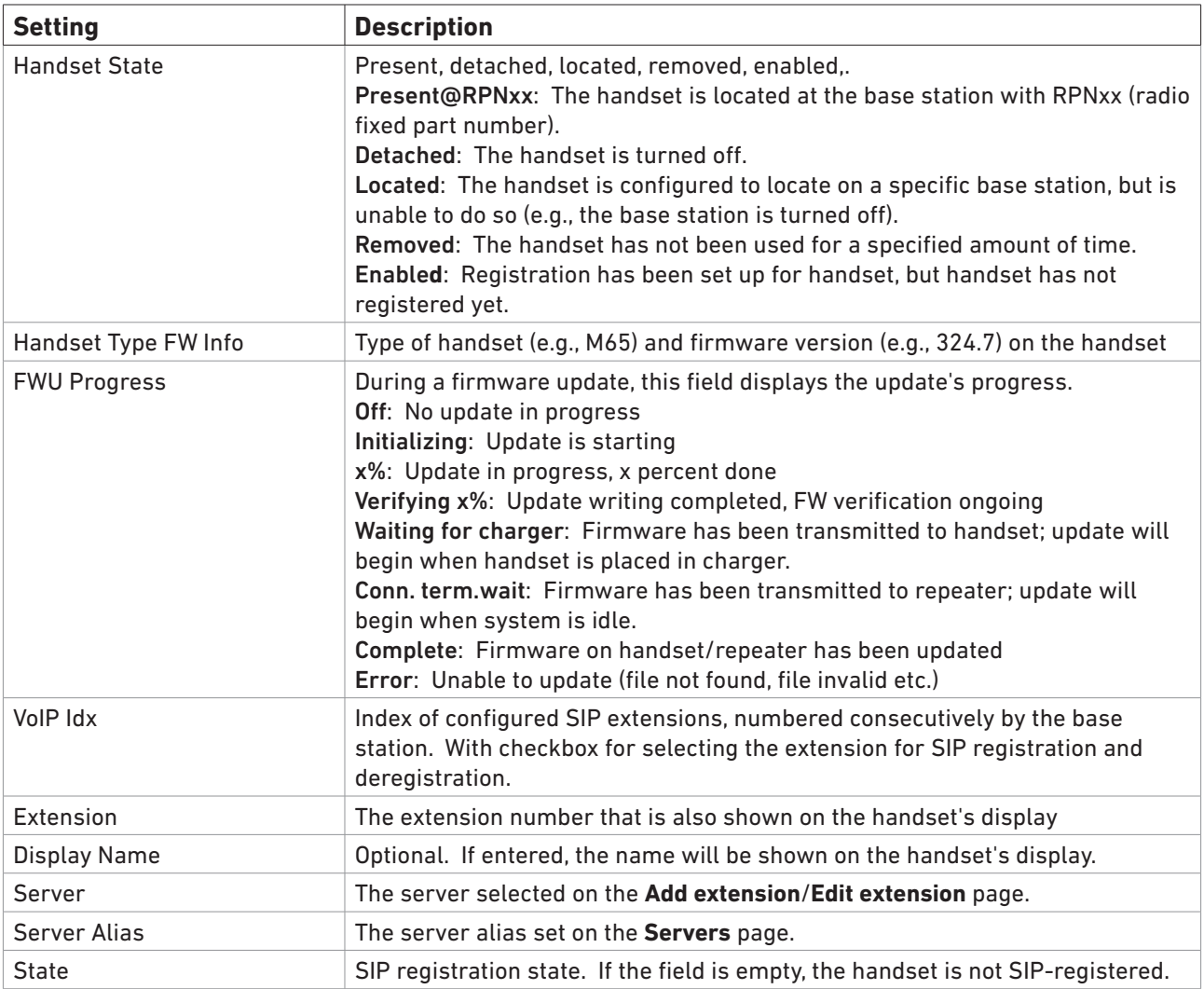

## Add/Edit Extension

These pages are used to configure new extensions and to edit existing ones, respectively. The two pages contain the same settings. **Handset** selection, **Extension** setting, and **Server** selection are mandatory. The remaining settings depend on the requirements of your PBX or VoIP provider and can be left blank, if nothing is required.

- To open the **Add extension** page, click on **Add extension** (Fig. 2).
- To open the **Edit extension** page, click on the **Extension** number (Fig. 2).

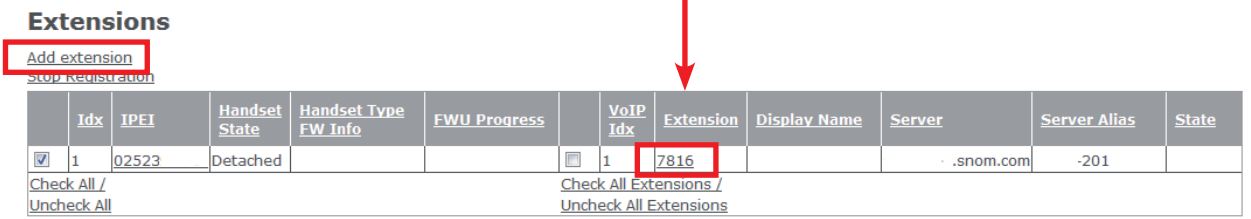

With selected: Delete Handset(s) Register Handset(s) Deregister Handset(s) Start SIP Registration(s) SIP Delete Extension(s)

 *Fig. 2*

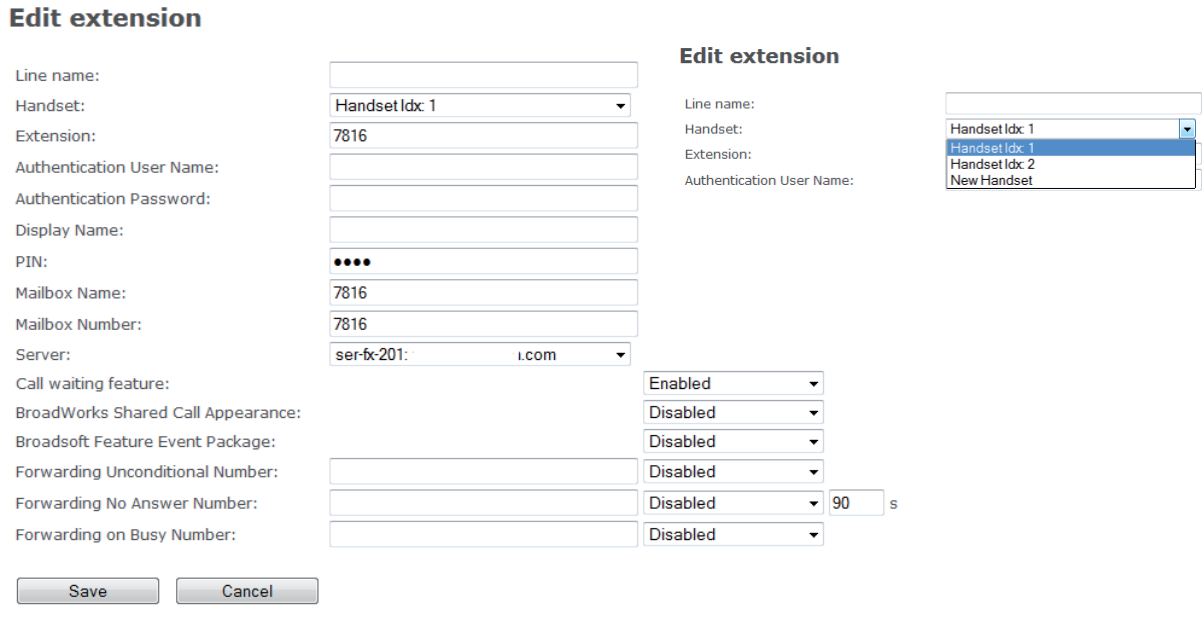

 *Fig. 3*

#### Parameter descriptions for **Add extension** and **Edit Extension** subpages:

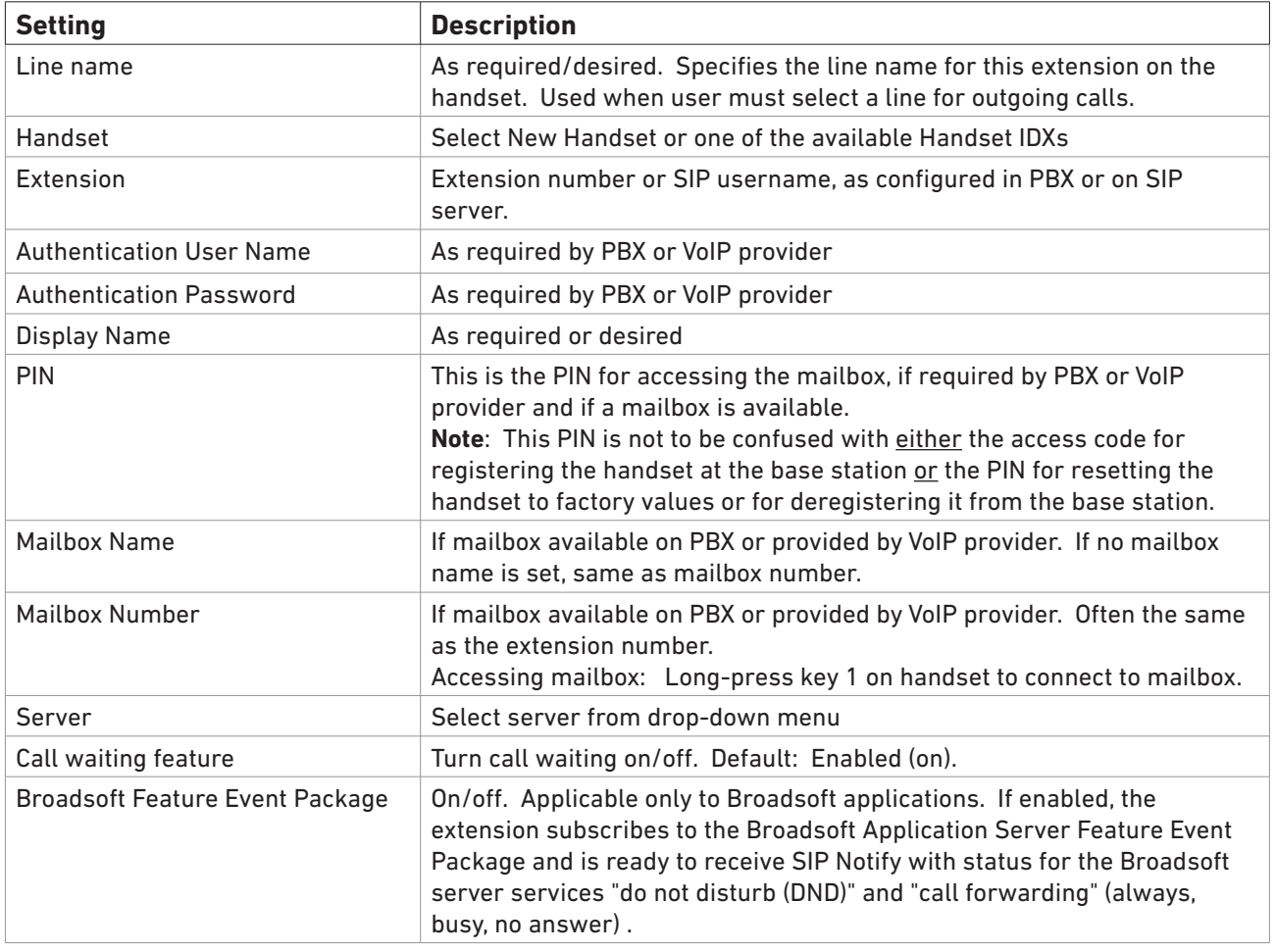

<span id="page-53-0"></span>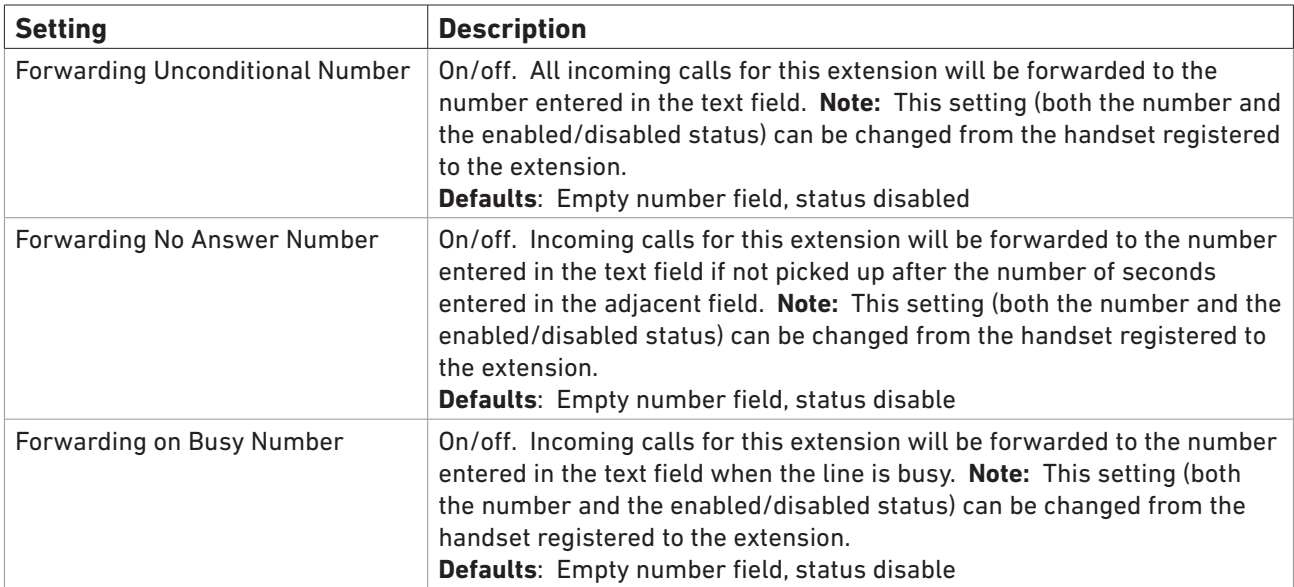

## Handset (Mxx)

Click on the IPE identifier or the place holder FFFFFFFFFF to open the subpage.

#### **Extensions**

<u>Add extension</u><br>Stop Registration

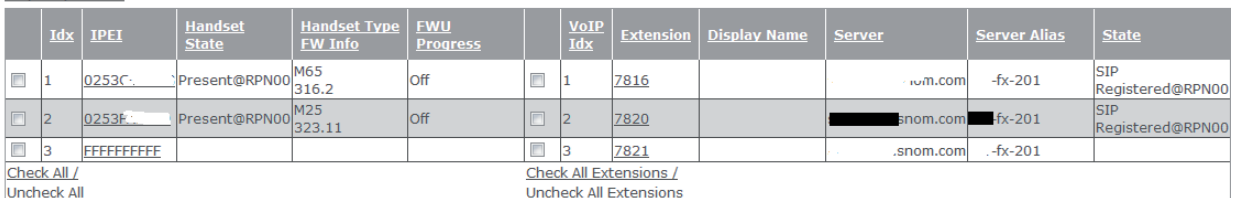

 *Fig. 4*

#### Handset (M65)

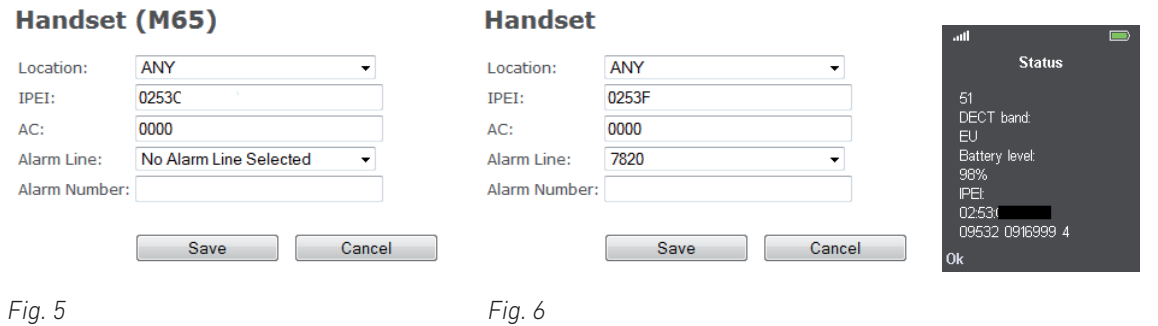

Parameter descriptions for **Handset** subpages:

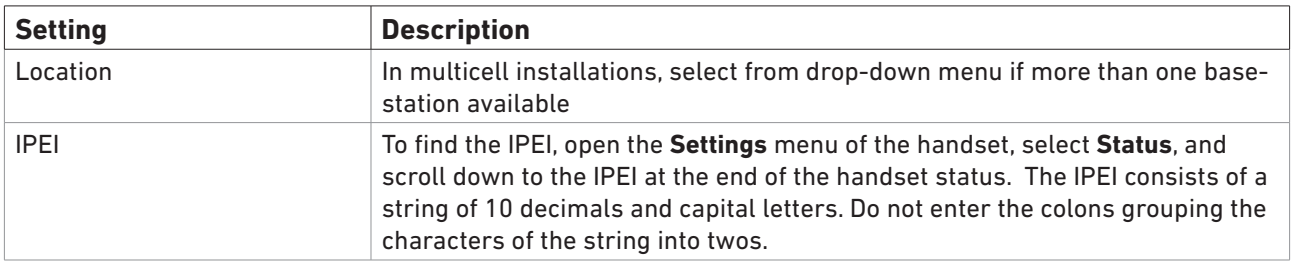

<span id="page-54-0"></span>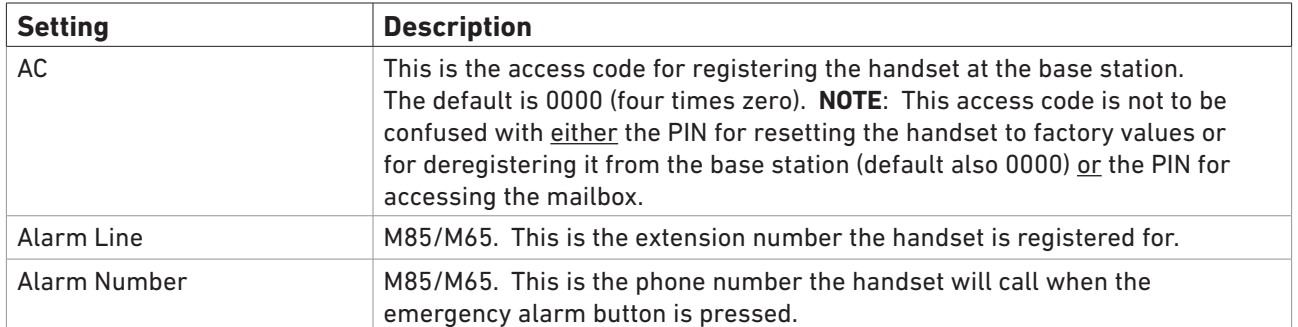

# <span id="page-54-1"></span>**Servers**

On this page you add and remove SIP/NAT servers, select the server the base station should connect to, and change the default settings.

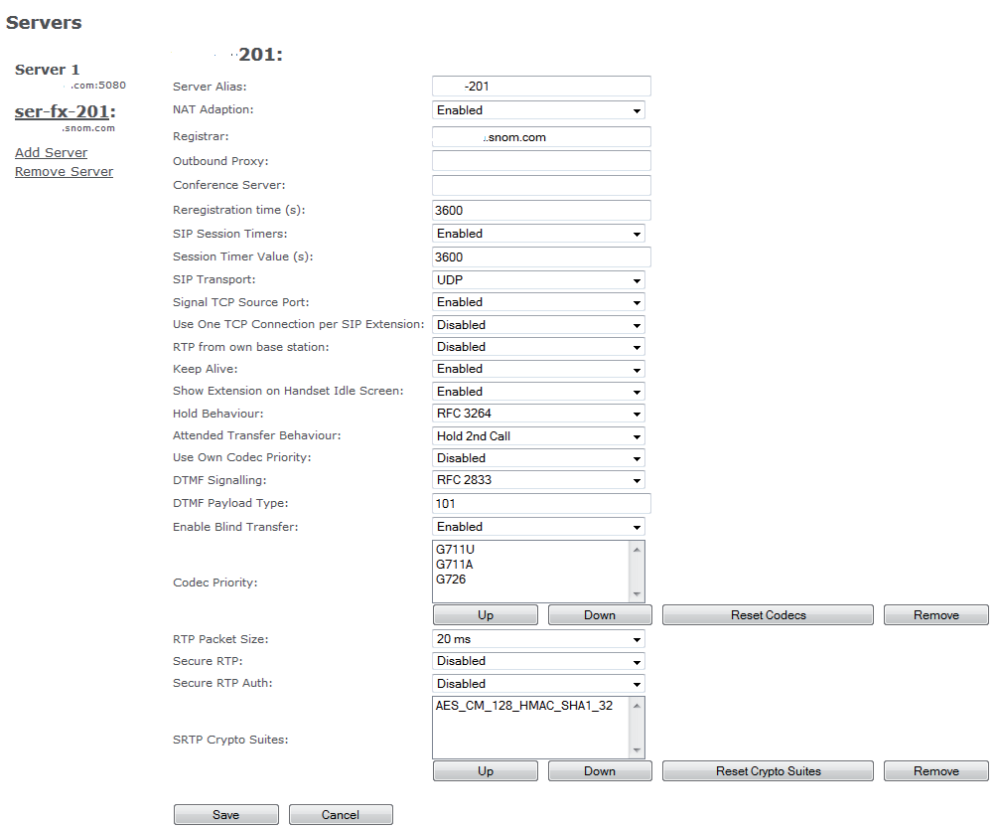

 *Fig. 1*

### Parameter descriptions:

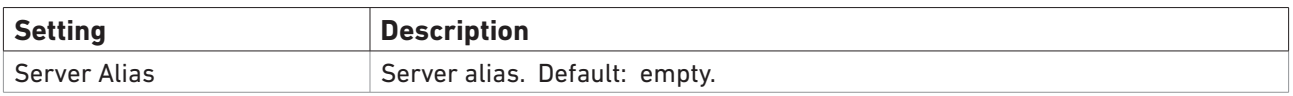

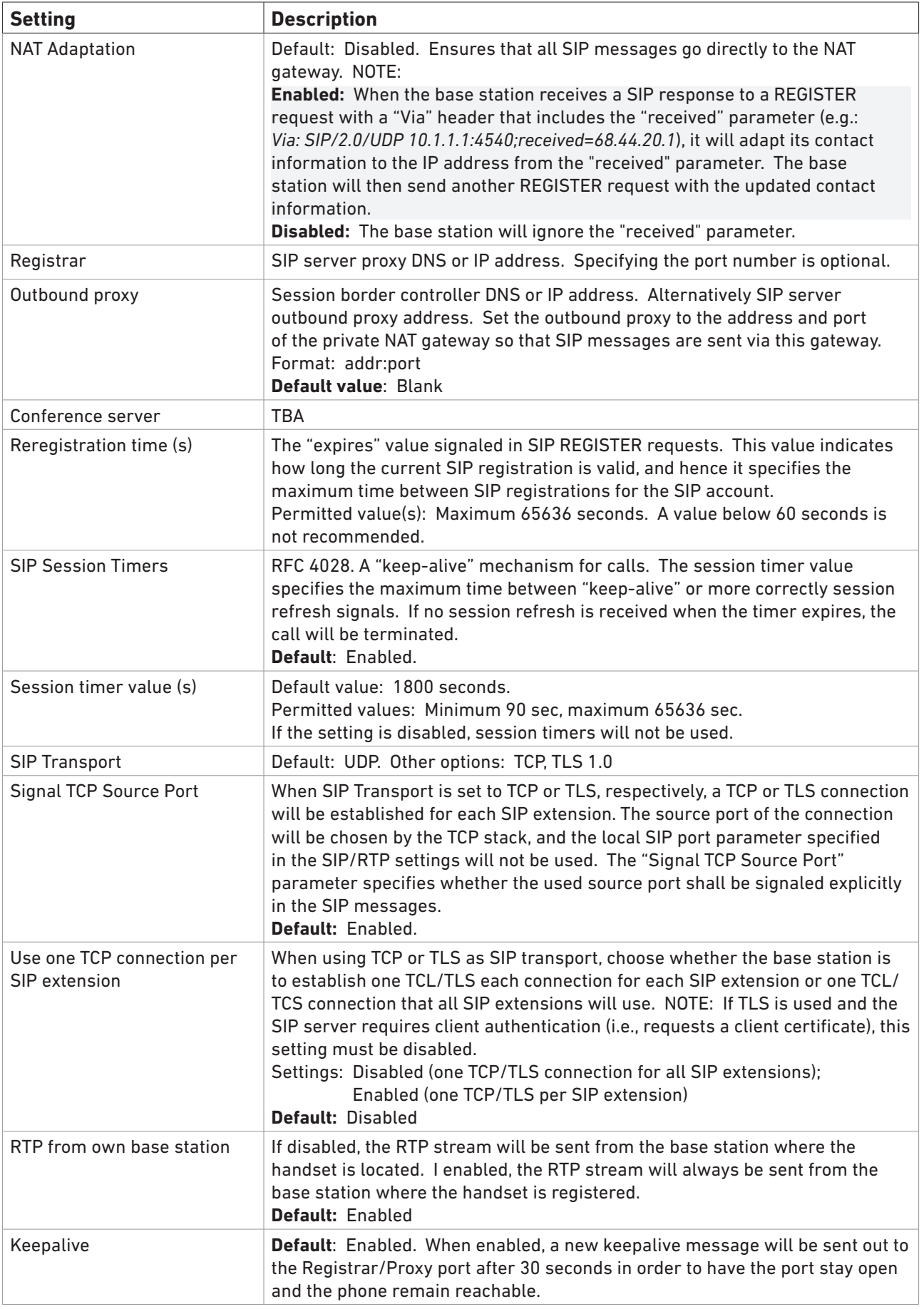

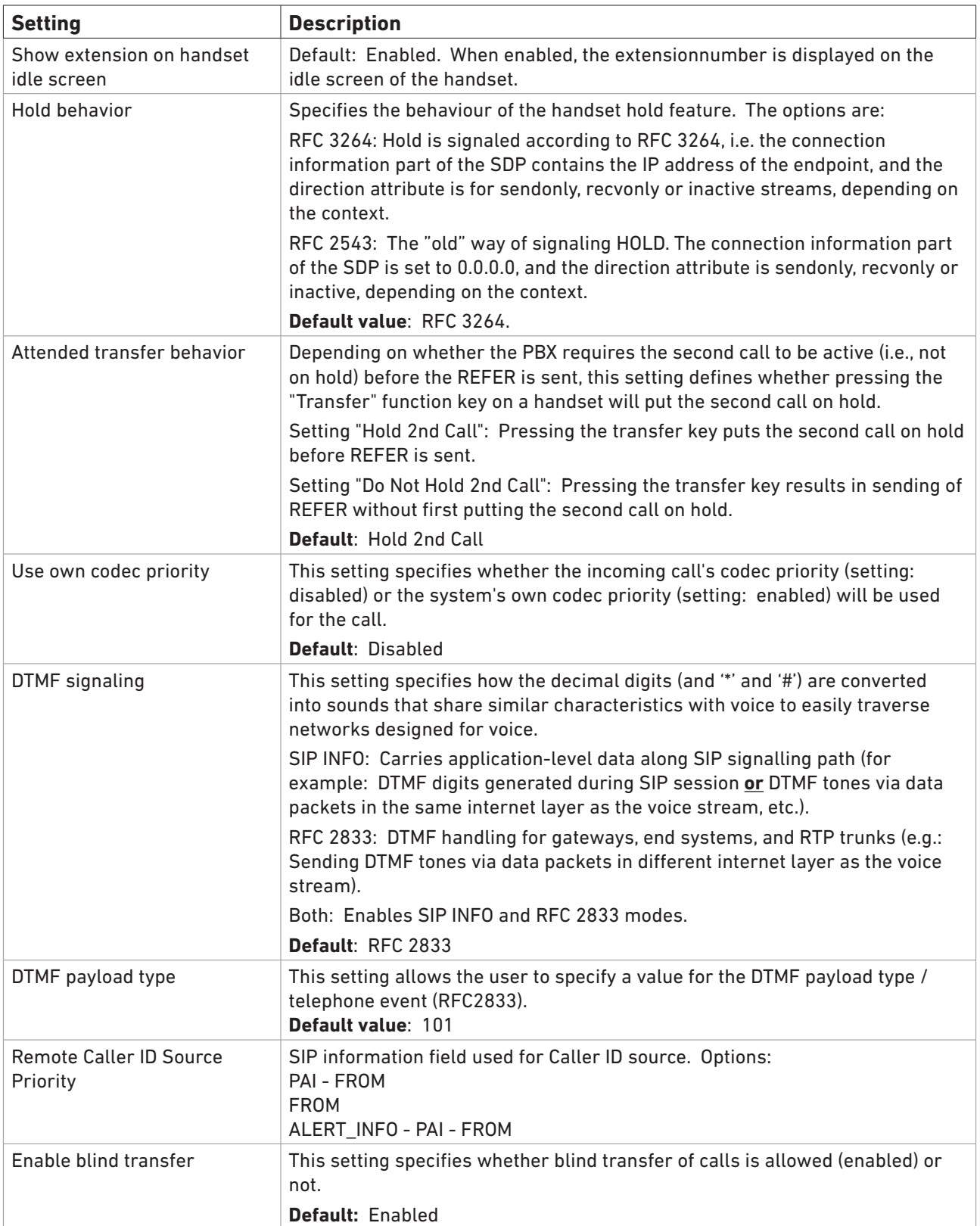

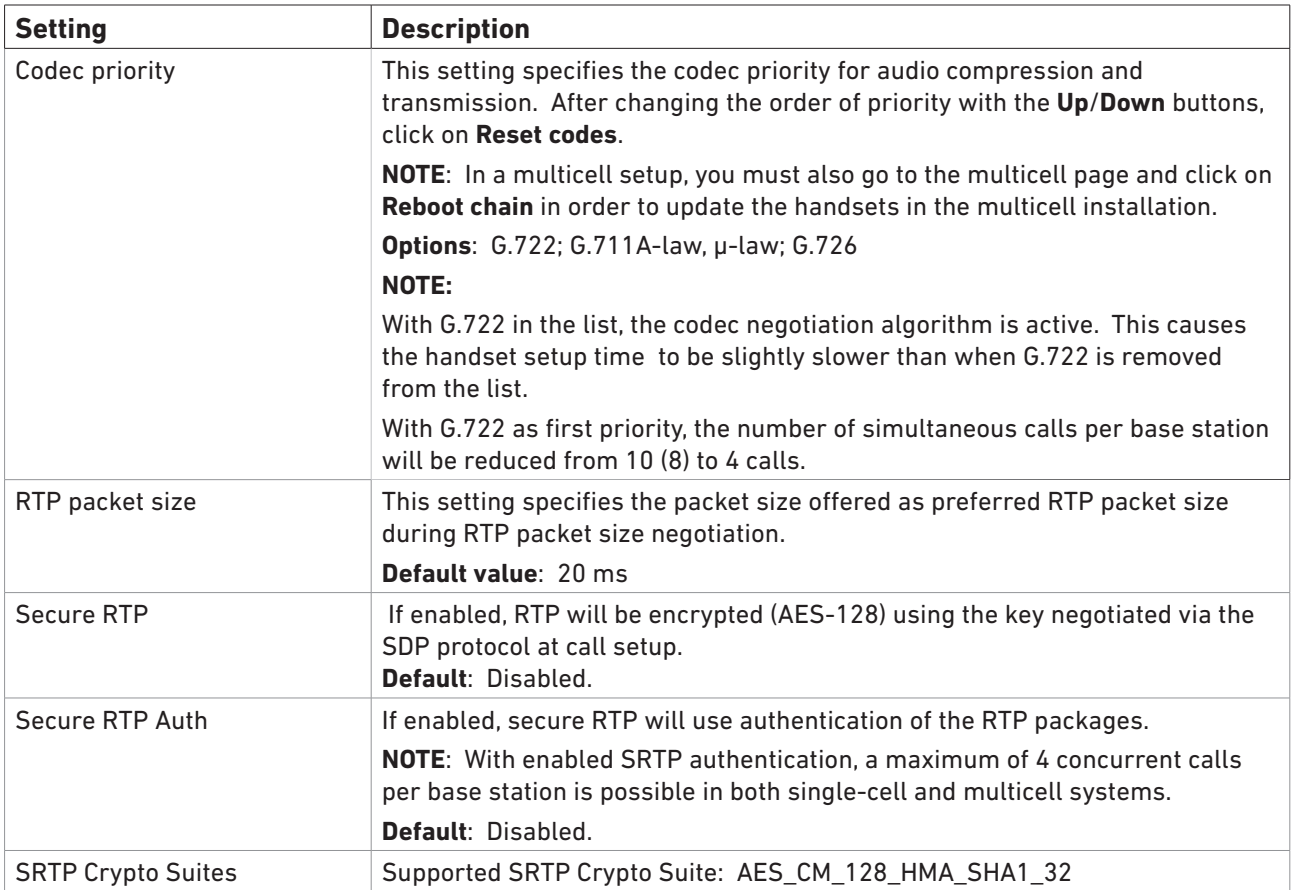

More settings descriptions will follow.